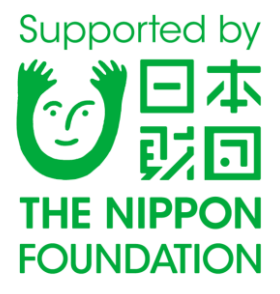

# 難病コミュニケーション支援講習会@愛媛

# 愛媛県総合社会福祉会館  $2018$ 年2月3日(土) 2018 年 2 月 4 日(日)

# 一般社団法人 日本 ALS 協会

#### 1日目 2月3日(土)

1 支援者向け講習会プログラム

- 10:00 12:30 難病コミュニケーション支援の概要【都立神経病院本間武蔵】
- 12:30 13:30 昼食休憩
- 13:30 14:30 透明文字盤·口文字について【ICT救助隊】
- 14:30 14:40 休憩
- 14:40 15:40 レッツチャット体験【ICT救助隊】
- 15:40 16:10 「医師として考える患者さんとのコミュニケーション」【松山ベテル病院 医師 木村英基】 「当院におけるコミュニケーション支援」【伊予病院 作業療法士 余吾政宏】
- 16:10 16:30 「コミュニケーション、意思決定」
- 【NPO法人全国重度障害者相談支援協会 障害者相談センター イニシアティブ 相談員 武田行雄】 16:30 - 17:00 意見交換会
- ② 当事者・家族向けコミュニケーション相談会
- 14:00 16:30 機器展示等を行いながら個別の相談を行います。申込みの際に詳細をお知らせください。 担当:本間武蔵

2日目 2月4日(日)

① 支援者向け講習会プログラム

- 9:30 11:00 伝の心・オペレートナビ
- 11:00 12:00 グループワーク(30分交代) ·口文字、文字盤体験 ·視線等機器体験 ·iPad iPhoneのワンスイッチ操作体験 12:00 - 12:50 昼食休憩
- 12:50 14:50 スイッチ適合
- 14:50 15:00 休憩
- 15:00 15:30 コミュニケーション支援機器の申請方法と補装具の対象について【行政を予定】
- 15:30 16:00 まとめ
- ② 当事者・家族向けコミュニケーション相談会
- 14:00 15:30 機器展示等を行いながら個別の相談を行います。申込みの際に詳細をお知らせください。 担当:ICT救助隊 仁科恵美子·今井啓二

#### 愛媛県総合社会福祉会館へのアクセス

住所: 〒790-8553 松山市持田町三丁目8番15号

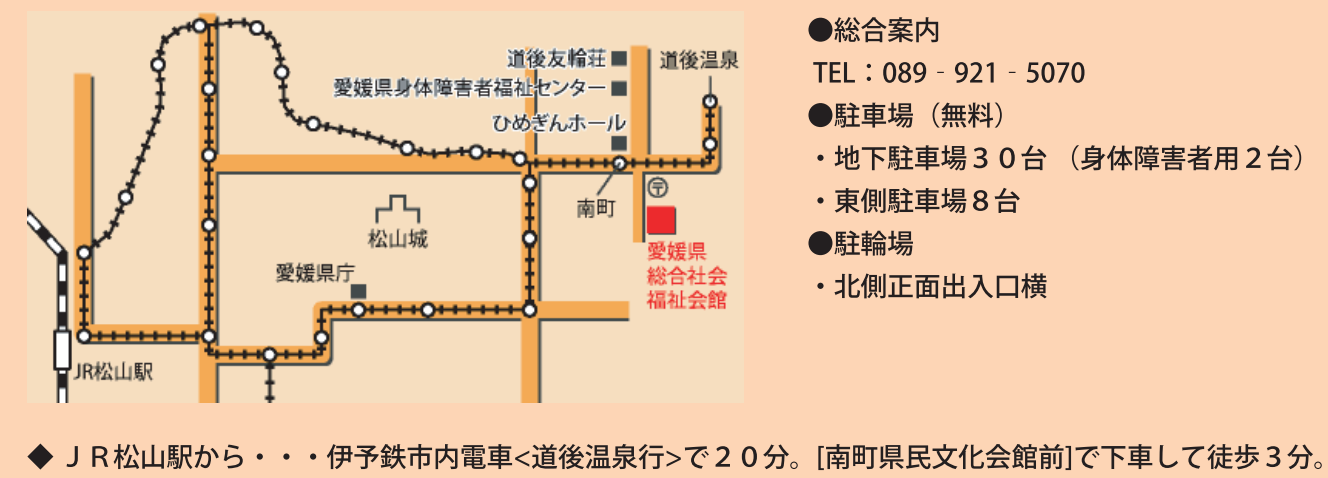

- ◆ 伊予鉄松山市駅から・・・伊予鉄市内電車<道後温泉行>で15分。[南町県民文化会館前]で下車して徒歩3分。
- ◆ 松山空港から・・・リムジンバス<道後温泉行>で45分。終点[道後温泉]で下車して徒歩10分。
- ◆ 松山 I Cから・・・国道 3 3 号線経由で道後温泉方面へ 2 0 分。目印の「松山南町郵便局」から 2 0 0 m。

都立神経病院 本間 武蔵

ある患者さんが告知から呼吸器装着とそ の後までをどのように増加する障害や困難 さに向き合ったのか、そして家族がどのよ うに感じたのか、をまずお示しします。

一般的に神経難病の特に ALS のコミュニ ケーション支援というと、主に呼吸療養生 活に入ってからの、しゃべれない、筆談でき ないステージから後、スイッチを使う、視線 透明文字盤を使う意思疎通手段について、 をさすことが多いです。

しかしながら、ALS では病名告知を受けた

患者さんで人工呼吸器を装着して生活する ステージを迎える方は、日本では 2 割から 3 割。最近話題の映画「ギフト」の舞台アメ リカでは5%未満と言われています。

治療や生活全般への支援が充実し、呼吸 障害を越えて生き続けていく人そのものの 数が増えること、すなわち、コミュニケーシ ョン手段の支援を受ける人の実数を増やす こともコミュニケーション支援だと私は考 えています。

ALS の経過におけるコミュニケーション支援の概要

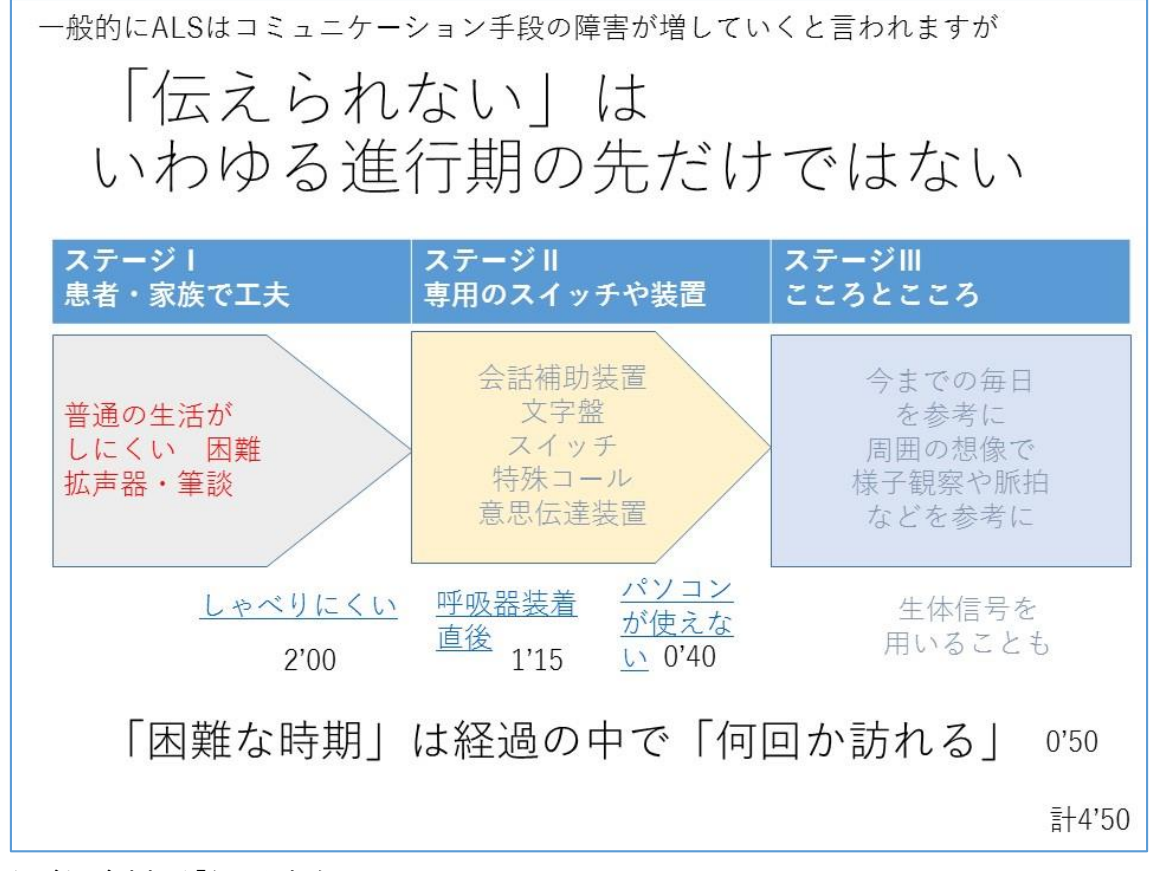

たびたび訪れる「伝えられない」

一般的に ALSはコミュニケーション手段 の障害が増していくと言われますが、「伝え られない」は、いわゆる進行期の先だけのこ とではなく「困難な時期」は全経過の中で 「何回か訪れる」と私は感じています。

普通の生活が徐々に困難になっていく時 期には「しゃべりにくさ」として現れます。 それ以前のしゃべれる時期であっても、本

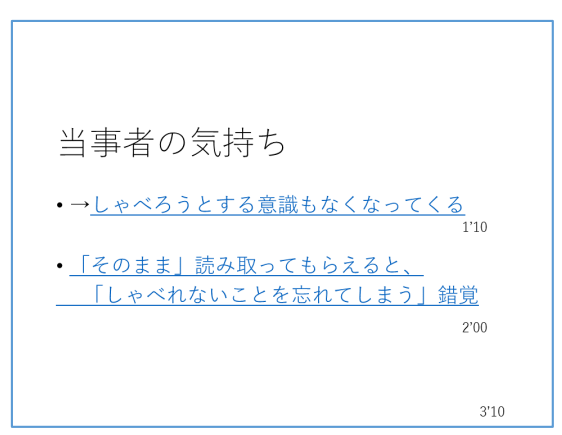

当に気持ちを伝えられているかはわかりま せん。意思疎通「手段として」伝えられるか どうか、ということではないのです。

また呼吸器を装着した直後も、その生活 の変化に戸惑うこともありますし、意思伝 達装置を使い続けていてもスイッチがうま く入らなくなってパソコンが使えなくなっ ていく時期もあります。

当事者の気持ち ことになる ここで私が注目するのは、手段として伝 えられなくなると、やがて「しゃべろうとす る意識自体がなくなってくる」ということ と、一方で、しゃべれなくても伝えたいこと を読み取ってもらえると「しゃべれないこ とを忘れてしまう」ような体験に結びつく ということです。

#### 「あきらめない」

この「あきらめない」という姿勢は意思疎 通手段についてだけではなく、治療や生活 全般、その方の人生のテーマすべてについ ての基本姿勢として大切です。

ただ、あきらめなければいい、力ずくで突 き進むもの、というわけではありません。

家族や支援者など本人の周囲にいる人の あきらめない、と同様にご本人のあきらめ ない姿勢が大切です。

そのためには、ご本人のできていたこと ができなくなっていくという喪失体験の理 解と病状の進行の速度について知ることが 重要です。

当事者は「今まで」についてはしっかり体 験してよく知っています。しかし「これか

ら」については見通しより不安のほうが強 い方が多いようです。一方で、ある程度経験 のある支援者は、特に医療従事者は、全経過 を見据えた上での現在の様子を理解でき、 今後についてもある程度の見通しを立てる ことができます。

ここで大切なのは、同じ ALS であっても 大きな経過(初期症状から呼吸苦出現まで の期間など)の観点から見て進行が特に早 いタイプの場合は、生活の工夫等が症状の 展開に追いつかない場合があるということ です。コミュニケーション手段についても、 スイッチが不器用で苦手なのか、脱力の進 行が早くて使えるスイッチの種類や期間が 限られるのかを見極めていくことです。

また、支援者の知識や情報として「あきら

めないを支えるもの」もあります。

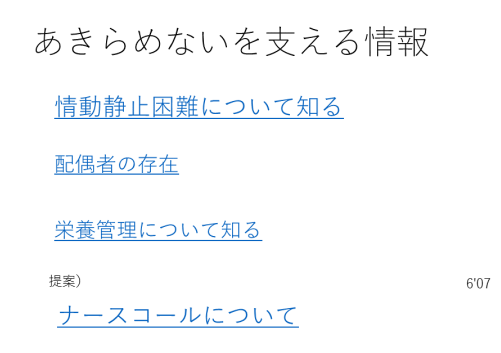

「情動静止困難」について知ることで、人間 関係としてとらえすぎないで済むことが可 能になる部分がわかってきます。

「配偶者の存在」も長期経過の中では重要 であることがわかります。

「栄養管理」については、近年の治験で取り 上げられる新治療の効果と比較して劣らな い効果があるように私には感じられます。

後半は冒頭でしゃべりにくさをご紹介した 方をはじめとする数々の「あきらめない」姿

「ナースコールについて」は、私が従来から 考えていることを提案します。それは、「ナ ースコールそのもの」はコミュニケーショ ンではなく、単純に「人を呼んでいる」だけ にすぎない、人が現れてからがコミュニケ ーションであるというのが私の考えです。

一般的に、人が現れてから視線透明文字 盤や意思伝達装置を使って用件を表現しま すが、そこを逆にして、なんらかの「残る」 方法で用件を記し終わってからナースコー ルをしたらどうでしょうか?呼ばれた人は すぐに何で呼ばれたかを知ることができ、 行動に移れます。

呼ぶ側の立場から見ても、人を呼ぶ前には 「呼ぼうとする意欲」が高いので用件をパ ソコンに打ち込むことは比較的容易にでき ると思います。

をご紹介します。

最後に、「人生はあきらめてもマリンバは あきらめない」方の経過をご紹介します。

#### 本間が思うコミュニケーション支援の根底にあるものとしての「こころのケア」は

「こころに届くケア」だと考えています。 具体的には、「その人らしい姿」「その人の持 っている人生のテーマ」を支えること、そし て、人は他人とのつながりのなかで生きて いるという事実から、「『ケアをすること』= 『ケアされていること』」という相互関係と してとらえていくことが大切だと思います。 特に ALSは誰でも当事者になりうる可能性 。

があり、発症した人だけのものではなく、

「みんなの ALS」だと私は捉えています。 ですから ALS については、本人、家族、支 援者の共同作業として各々が踏み込んで取 り組む必要がある、というのがコミュニケ ーション支援の本質である、これが、私がた どり着いた結論のひとつです

### 【難病コミュニケーション支援講座】

NPO 法人 ICT 救助隊

### コミュニケーション支援の方法

#### ・非エイドコミュニケーション技法

道具を使わないコミュニケーションの技法 ジェスチャー、目や唇の動きやわずかな発声を読み取る、口パク、空書 YES/NO

#### ・ローテクコミュニケーション技法

簡単な道具を使ったコミュニケーションの技法 筆談、文字盤、透明文字盤、コミュニケーションボード

#### ・ハイテクコミュニケーション技法

電子機器を使ったコミュニケーションの技法

### 【導入のポイント】

ハイテクがノンテクやローテクに勝るわけではなく、3 つの技法を使い分け、手段にこ だわらず、個人が現在もつすべての能力を活用してコミュニケーションの成立を目指す。

導入時期について

ALS のような進行性の場合、進行の速度にもよるが、早い時期に導入できれば、練習で きる余裕もあり機器に慣れることができる。

しかしながら、ALS と宣告された時に患者がいだくであろう絶望感を考えると、コミュ ニケーションが取りづらくなるから今のうちに練習しておきましょうと安易にすすめ られるものではない。患者の性格やその時の気持ちによっては、無理に進めると拒否反 応をおこすこともある。

患者は何度も何十回も今までできたことができなくなるたびに、それを受け容れ、ある いは受け入れられないまでも折り合いをつけその変化に対応しながら生きていく。

変化に対応していく患者に対し、いつでも必要な時に必要な支援ができるように、支援 者はいつでも、いつまでも患者の気持ちに向き合い、寄り添ってほしい。

(日本 ALS 協会 岡部宏生さんからのメッセージ)

## 携帯用会話補助装置

#### ・直接入力するタイプの機器

50 音の文字盤のキーを押してメッセージを作り、それを音声出力と液晶画面表示で相手 に伝えるコミュニケーションツールです。

#### ボイスキャリー ペチャラ (パシフィックサプライ) http://goo.gl/1Maos

文字盤の文字キーを押すことで文章を入力・作成しま す。 入力した文章は発声キーを押すことで読上げます。 音声録音再生機能搭載 5 つのキーに各 16 秒、合計 80 秒 の録音・再生が可能。 SD メモリーカードを利用して文書や各種設定データの 確認と印刷をパソコンで行えます。 価格:98,800 円(税込)

#### トーキングエイド(株式会社バンダイナムコゲームス)

2013 年 3 月に販売停止、トーキングエイド for iPad に移行しています。

#### ・外付けスイッチを利用するタイプの機器

スイッチを押すことによって、文字を入力していく機器です。

#### レッツ・チャット(パナソニックエイジフリーライフテック(株))

http://panasonic.biz/healthcare/aflt/products/letschat/ スイッチ1つですべての操作が可能です。 音声ガイド付で視覚障害があっても利用可能です。 フリーズ等のトラブルがありません。 文章の保存、印刷機能、呼出ブザーと音声時計、テレビリモコン 機能を内蔵。 価格:168,000 円(非課税、対応品別)

※ 「重度障害者用意思伝達装置」としての申請も可能

※ ペチャラもレッツ・チャットもマイコンを使った、会話に特化した専用機器です。 そのため漢字変換やメールなどの高度な機能はありませんが、小型軽量、操作が簡単 で使いやすく、トラブルや故障もほとんどないことが最大のメリットです。 こういった専用機器は業者や支援者も多く、困った時のサポートが比較的受けやすい です。

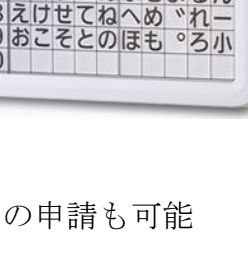

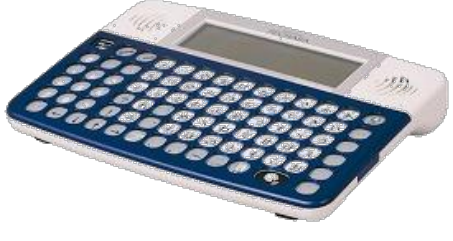

#### ・レッツ・チャットの基本操作

#### 【起動と文字の選択】

- 1.入力スイッチをレッツ・チャットの側面の「入力スイッチ 1」または「入力スイッチ 2」に差し込む。
- 2 レッツ・チャット本体の「電源」を「入」にする。
- 3 入力スイッチをしばらく (0.5 秒) 押すと音が鳴って液晶画面が点灯する。
- 4 入力スイッチをタイミング良く押して、文字を選択する。
- 5 違う文字版に入れ替えて使う。

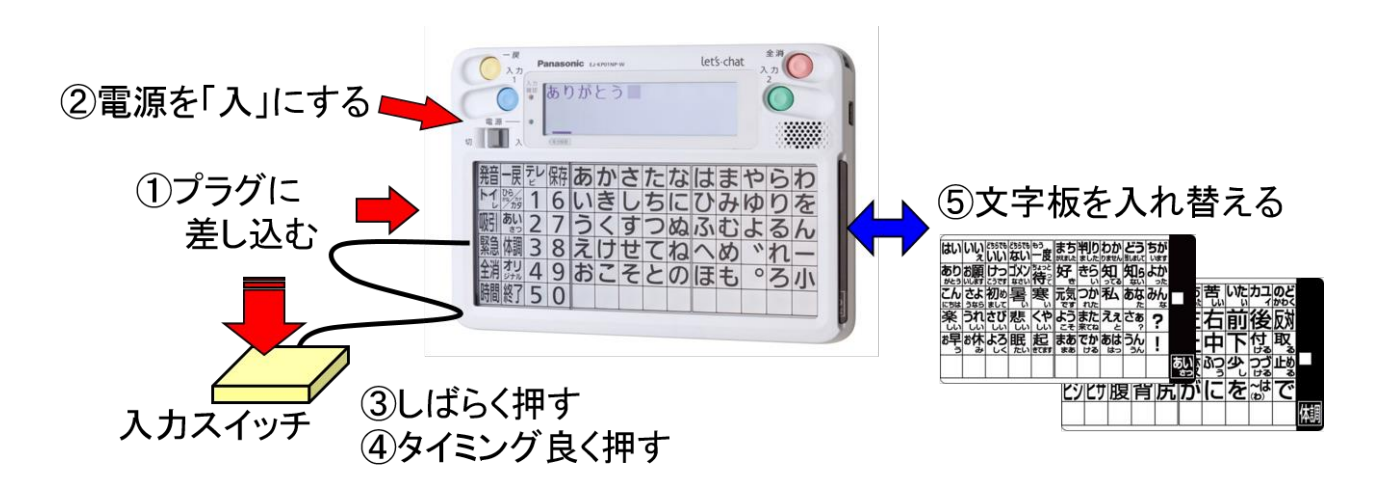

#### 【文字版の工夫】

文字板を入れ替えなくても入力できます!

- $\overline{a}$ 1.「ひらがな」の文字版をセットしてください。
- j Ī 2.「ひらがな」の文字版のままで、「あいさつ」の文字版の「元 気です」を入力してみます。
- $\overline{a}$ Ĭ 3. 左から3列目の「あいさつ」の枠を選んでください。これ で、「あいさつ」の枠が点灯したままになります。
- I 4.次に、「あいさつ」の文字盤の「元気です」の枠に相当する 「ひらがな」の文字版の「ふ」を選択します。これで、「元 気です」が液晶画面に表示されました。

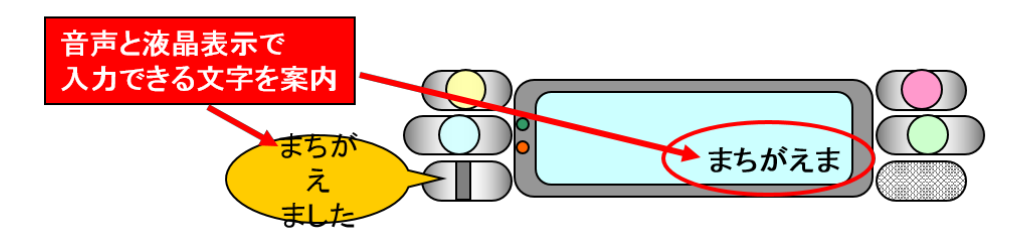

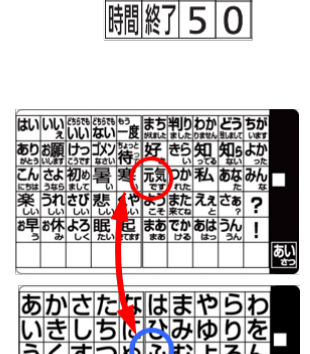

|発音|一戻| こレ|保存 05/nt

**鷄備38** 细烈 49

 $1|6$  $\overline{\mathcal{L}}$ 7

#### 【作成した文章の保存と呼び出し】

作成した文章の保存と呼び出しができます

- 1.左から 4 列目、1 番上の「保存」を 選びます。
- 2. 液晶画面に「○○○の保存」と表示 されます。
- 3.最下行の空白の枠と「トイレ」「吸 引」が順番に点灯しますので、枠を 選び、確認で「はい」も選んでください。
- 4.液晶画面に表示された文字が、選んだ枠に保存 されます。
- 5.以降は、先ほど保存した枠を選ぶだけでその文 章が表示されます。

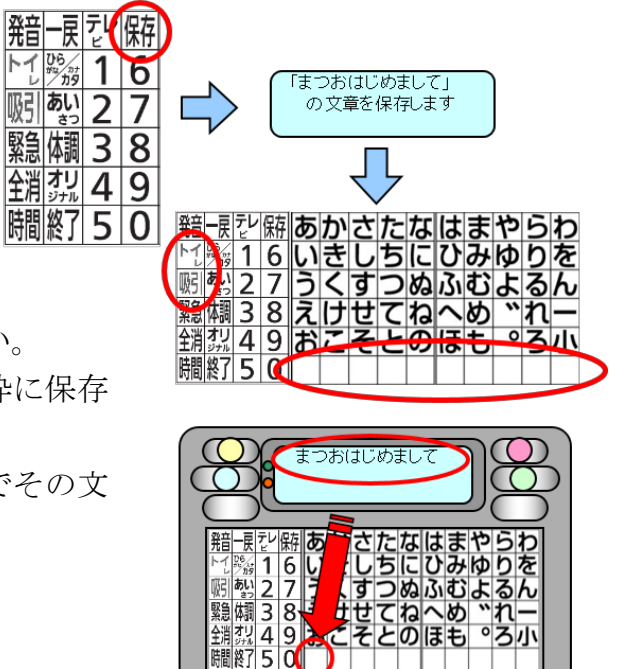

#### 【使い方の工夫】

・呼出ブザーとして使用

スイッチを長押しすると、内臓の呼出ブザーを鳴らすことができます。

別売りのワイヤレスコールセットがあれば、他の部屋に置いたブザーを鳴らせます。

・レッツ・チャットと伝の心などの他の意思伝達装置や環境制御装置を繋げて、レッツ・ チャットに繋がっているスイッチでそれらの機器を操作することができます。

例えば、伝の心がフリーズして操作できなくなっても、スイッチを長押し(または4回 連打)して、レッツ・チャットに切り替えて、人を呼ぶことができます。

#### 【設定変更】

・設定変更はスイッチを使っても(利用者自身がスイッチで変更できます)、本体表面の 4つのボタン操作(支援者が簡単に変更できます)でもできます。

・スキャン速度、スピーカー音量、液晶明るさは、いつでも設定変更できるよう、本体 の裏面にクイック設定の方法が記載されています。

・細かく設定が変更できるよう、多くの項目が用意されています。入力無視時間や震え 誤動作防止などの設定をすることで、スイッチがうまく押せずに、誤動作で使いづらか った方でも、使いやすくなる可能性があります。

取扱説明書の「設定を変更する」はぜひ目を通してください。

## 新しい技術の利用

現在はパソコンやタブレット、スマホや iPhone、iPad などの IT 機器は私たちの日常に なくてはならない機器になってきています。ALS を発症しても、障害を持っても、これ らの機器を今までと同じように使い続けていけることが理想です。

使い続けるための技術開発は、ソフトやアプリケーションからのアプローチと、スイッ チ(HAL のような生体電位を利用したスイッチの開発)や視線の利用など、入力方法か らのアプローチの両面で、劇的に進んでいます。

これらは、福祉や障害者支援といった特殊な技術開発ではなく、一般の人が使いやすく するようにと開発されたものや、汎用的な技術の応用によるもので、多くの技術者、研 究者、一般人が関わることにより、安価に提供できたり、様々な応用がされています。 反面、情報があふれていて、患者も支援者も情報に振り回されている現状もあります。

#### ・トーキングエイド for iPad http://www.talkingaid.net/

従来のトーキングエイドの機能に、メールの送受信ができる 通信機能がついた iPad 専用アプリです。漢字変換の機能も あります。

トーキングエイド for iPad テキスト入力版

 ひらがな、カタカナ、アルファベット、絵文字が使えます。 トーキングエイド for iPad/iPhone シンボル入力版 写真や市販のシンボルを使ったオリジナルなキーボード を作成することができます。

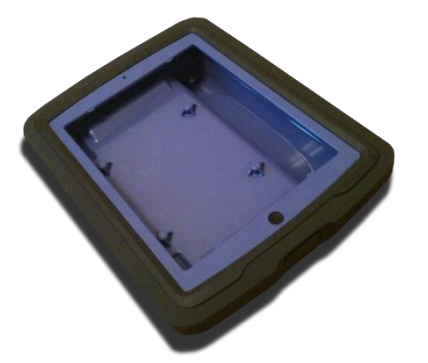

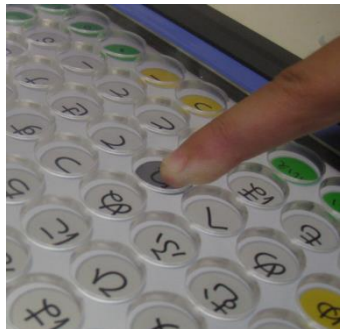

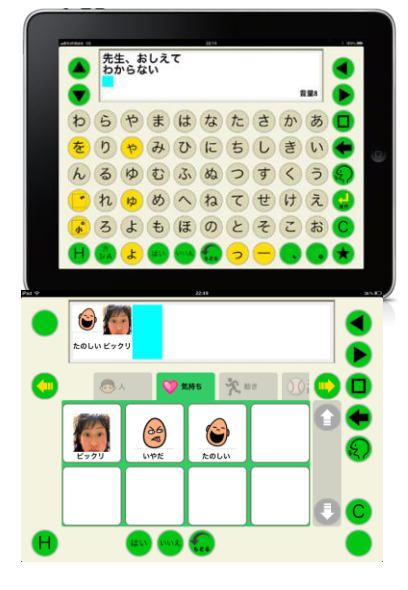

 別売りのプロテクターケー スや専用キーガードで、指 に震えがある場合などでも 有効です。

ワイヤレススイッチボックス、「でき iPad」(\*)などのインター フェイスがあれば外部スイッチでスキャンモードでの入力が可能 になります。 \*でき iPad:好みの外部スイッチで iPad 等操作する インターフェイス http://goo.gl/GxHQD)

#### ・iPhone iPad

タッチパネルは、押す力が弱くなったり可動域が狭くなっても使って いくことができるケースが多いので、書字や発話がしづらくなってき た時期でも使えます。

・指文字の判読

指文字は慣れないと判読しづらいですが、手書き文字アプリを使うこ とで、テキストにしたり、メールや SNS に送ったりなどができます。

・リモコン操作

学習リモコンに、テレビやエアコンなどの赤外線 リモコンを登録することによって、iPadやiPhone からリモコン操作ができます。

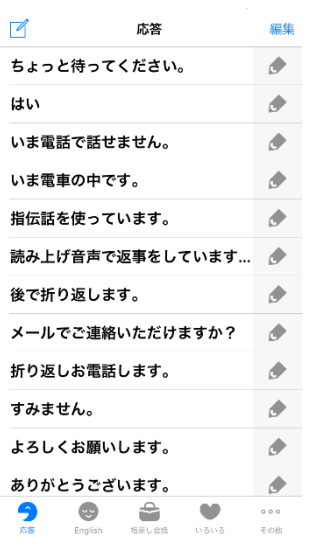

・指伝話シリーズ あらかじめ登録しておい たことばを、指でタップあ

るいはスイッチを操作して、音声で伝えたり、絵や写真と文字と 音声を組み合わせたカードを自由に作成できるアプリがいくつ か用意されています。

学習リモコン選択 エク

隼 登録済み家雷

声风格

http://yubidenwa.jp/

音声がとても聞き取り易いのが特徴です。

iOS7 以降、iPhone や iPad のアクセシビリティにスイッチコントロールの機能がつき、 外部スイッチで操作が可能になります。

様々な支援アプリが開発されていて、無料の物も多いので試してみてください。

iPhone、iPad 用・障害のある人に便利なアプリ一覧は以下にあります。

東京都障害者 IT 地域支援センター http://goo.gl/NdKQi

#### ・Android

Android 5.0 以降、スイッチアクセスの機能がつきました。外部スイッチデバイスや USB や Bluetooth キーボードのキーに操作を割り当てるなどして、スイッチ操作が可 能になります。2015 年 12 月現在日本語入力はできません。

USB キーボードが接続できる機種であれば、ワンキーマウスでも操作ができます。 http://homepage3.nifty.com/kikiroom/sub1.htm

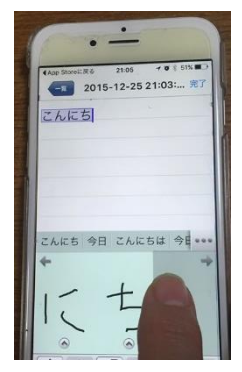

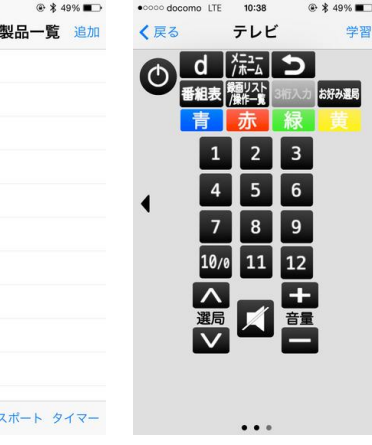

### 【iOS スイッチコントロールについて】

スイッチコントロール機能は、1つ、または複数の外部スイッチを使って Apple iOS7 以降の iPad / iPhone / iPod Touch をコントロールできます。外部スイッチを使って画 面上の項目または位置を選択し、表示するメニューから、その項目またはアクション を選択し実行します。

外部スイッチを接続するためには、スイッチボックスが必要になります。

#### スイッチコントロール用のスイッチボックス

スイッチコントロール用のスイッチボックスは各社から発売されています。代表的なも のを紹介しますが、東京都障害者 IT 地域支援センターのホームページの「入力すること を支援する技術」にスイッチインターフェース一覧があり、詳細な最新情報が載ってい ます。https://goo.gl/S8o4G6

Bluetooth 接続か有線接続か、スイッチが何個繋げられるか、iOS 以外の対応などそれ ぞれ特徴がありますので、よく調べて必要なスイッチボックスを検討してください。

・Bluetooth 接続のスイッチボックス

「でき iPad2。」 https://goo.gl/hVG2MC 発売元:「できマウス。」プロジェクト スイッチは 4 つまで接続可能 トーキングエイド for iPad にも対応 価格(直販):18,000 円(消費税別) 問合せ ホームページの問合せフォームから http://dekimouse.org/wp/Toiawase/

なんでもワイヤレス https://goo.gl/C7WemR 発売元:テクノツール株式会社 スイッチは 5 つまで接続可能 Windows、トーキングエイド for iPad、Androidにも対応 価格:62,640 円(税込) 問合せ メール:office@ttools.co.jp 電話:042-370-6377

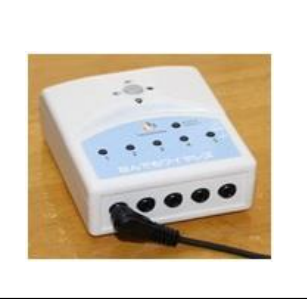

指伝話スイッチニ https://goo.gl/hMvmNe 発売元:有限会社オフィス結アジア スイッチは 2 つまで接続可能。 価 格:32,400 円(税込) 問合せ メール: info@yubidenwa.jp 電話:0466-21-7448

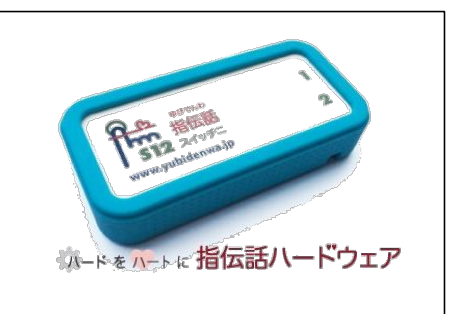

・有線接続のスイッチボックス

フックプラス https://goo.gl/38Zhk8  $\mathbf{L}$ 発売元:パシフィックサプライ株式会社 Lightning ケーブルで有線接続、スイッチは 1 つだけ接続 価格:37,800 円(税込) 問合せ ホームページの問合せフォームから https://goo.gl/Fsff5u 現在発売停止中でレンタルのみ対応

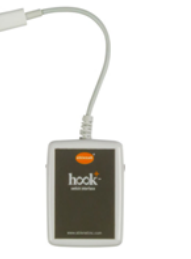

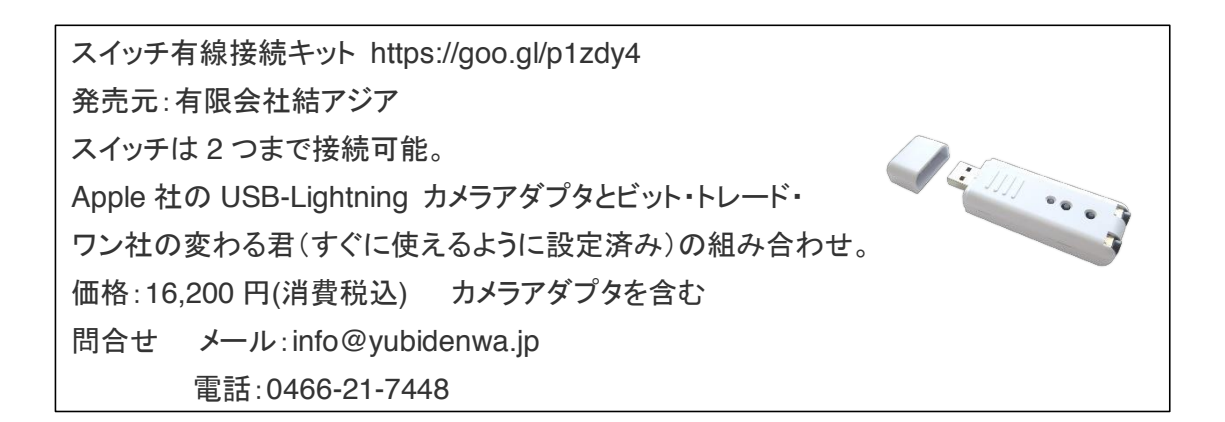

iOS スイッチコントロール用スイッチボックス 発売元:NPO 法人 ICT 救助隊 別途購入いただく、Apple 社純正 Ligfhtning USB3 カメラアダプタ が必要、スイッチは 1 つだけ接続 価格:3,500 円(消費税込) 送料 120 円 主に支援者の学習用として講習会受講者に販売 問合せ メール:info@rescue-ict.com 電話:03-6426-2159

#### 【iOS スイッチコントロールの体験】

iPad、iPhone、iPod touch に標準で組み込まれている「アクセシビリティ」機能の「ス イッチコントロール」を使うことによって、スイッチを使って操作することができます。

・基本の操作

画面上の選択方法には、2 つの方法があります。

1) 項目スキャン

カーソルが画面上の項目またはグループをハイライトさせていくので、選択したい項目 がハイライトされたら、スイッチを押す。

2) ポイントスキャン

グライドカーソルという青い帯が画面を移動するので、たてと横の十字で選択したい場 所を決定していきます。

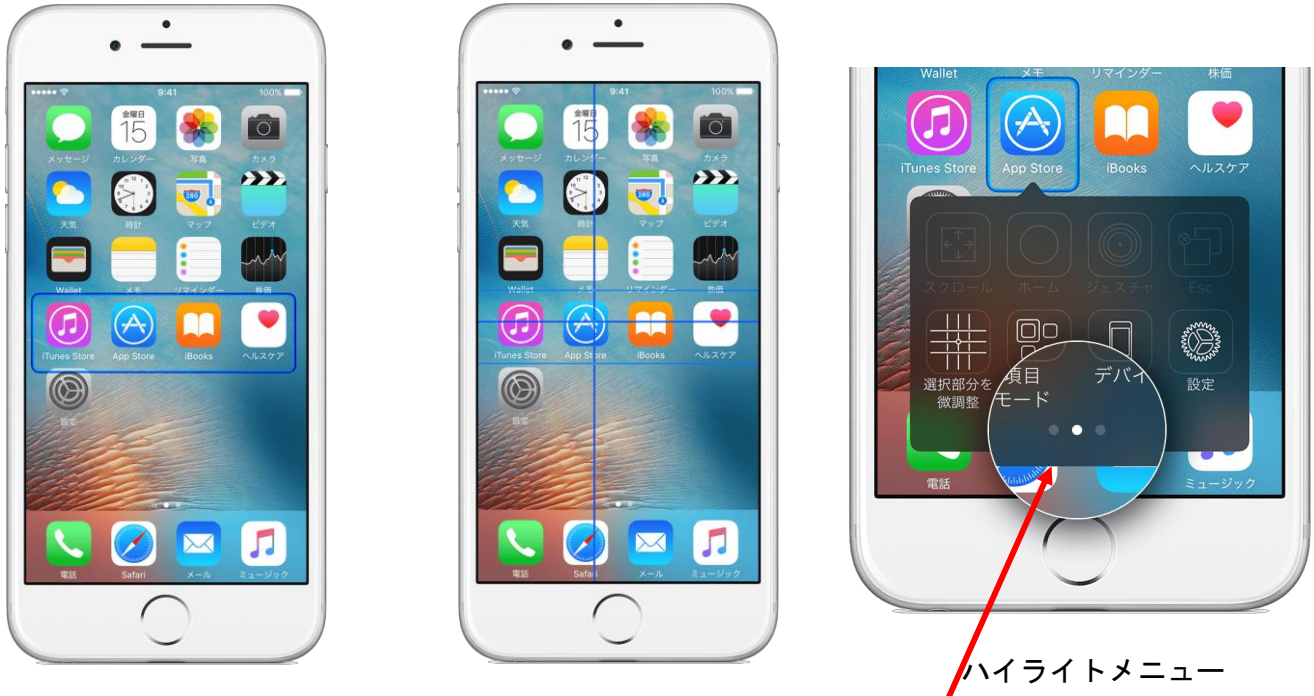

項目スキャン ポイントスキャン

項目が選択されると「ハイライトメニュー」が表示されるので、どういう操作をしたい か「アクション」を選択します。メニューの下部にある丸印を選択すると、さらに他の オプションが表示されます。

・スイッチコントロールの設定

1.ショートカットの登録

ショートカットを登録しておくと、ホームボタンを 3 回すばやく押すことで、スイッチ コントロール機能の ON/OFF ができます。

「設定」 → 「一般」 → 「アクセシビリティ」 → 「ショートカット」→「スイッチ コントロール」にチェック

※ ショートカットの登録をせずに、スイッチの登録設定をしないまま、スイッチコント ロールをオンにするとスイッチコントロールから抜け出せなくなることがありますの で、必ず設定しておきましょう。

※ AssistiveTouch とタッチ調整はオフにしてください。

2. スイッチの登録

「設定」 → 「一般」 → 「アクセシビリティ」→ 「スイッチコントロール」 → 「スイッチ」 → 「新しいスイッチを追加」 → 「ソース」 → 「外部」→ 「外部スイッチをアクティベートしてください」のメッセージが出たら、接続している スイッチを1回押す → 「新しいスイッチ」に名前をつける → 保存 スイッチのアクションを選択する → 「項目を選択」を指定 「スイッチコントロール」に戻って「ハイライトのスタイル」を自動に設定 以上で基本的な設定は完了です。 スイッチコントロールを ON にするとスキャンが始まります。

APPLE のホームページのアクセシビリティのページには詳しい設定等の情報が記載さ れています。

https://goo.gl/fpaAAQ

・設定の工夫

スイッチの「長押し」ができれば、「短押し」と「長押し」にそれぞれ別のアクションを 割当てることができるので、スイッチを 1 つしか操作できなくても、2 つのアクション が使えます。

オートスキャンとステップスキャンが選べます。

ハイライトのスタイル

- 手動ハイライト:「短押し」と「長押し」の組み合わせで、スキャンと選択の両方の操 作をスイッチで行う。
- 自動ハイライト:オートスキャンで、選択をスイッチで行う。「短押し」と「長押し」 の組み合わせで、スキャンと選択の両方の操作を自分で行う。
- 単一スイッチステップハイライト:スイッチでスキャンを移動させ、一定の時間が経 つと選択される。

良く使うアクションはタップなので、普段はハイライトメニューを表示させずにタップ させるように設定して、必要な時だけハイライトメニューを表示させることができます。 タップの動作

デフォルト:ハイライトメニューが表示される。

- 自動タップ:ハイライトメニューは表示されず自動的にタップとなる。ハイライトメ ニューを表示したい場合は、項目が選択された直後に 2 度押しをする。
- 常にタップ 項目の選択はタップのアクションとなる。ハイライトメニューは画面右 下にアイコンで表示されるので、それを選択して使用する。

アクセシビリティの機能には、他にも便利な設定があります。

「タッチ調整」は、震えなどでタップがうまくできない場合、タッチが認識されるまで の時間の長さや、タッチの繰り返しを無視するかどうかを設定できます。

「AssistiveTouch」は、例えばホームボタンを押す操作を画面上のタップ操作で行うこ とができます。

### 【視線入力】

画面上のボタンや文字を見るだけで文字入力ができたり、パソコン操作ができます。 福祉機器としてのマイトビーが有名ですが、安価な視線入力装置が発売されてきたこと で、身近なものになりつつあります。

また、スキャン操作のモードをつけて、外部スイッチでの操作を可能にしたものもあり、 これにより、補装具として申請が通るケースも出てきています。

Microsoft がアイトラッキング(視線追跡)技術を利用し、PC を操作可能にする「Eve Control」を Windows 10 に組み込む計画を発表するなど、ますます視線入力が身近な ものになりつつあります。

#### マイトビーI-15(C15Eye の後継機)

スウェーデンに本社のある Tobii 社の視線センサーが windows パ ソコンにセットされた一体型のタイプでバッテリーでも動きます。 付属に入力ソフトのコミュニケーター4 がインストールされてい て、文字入力はもとより、windows 操作やリモコン操作も可能で す。http://www.creact.co.jp/category/welfare/

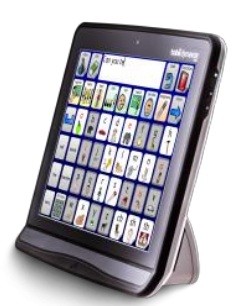

I-15 はオールインワン の一体型で 139 万円

#### TC スキャン(重度障がい者用意思伝達装置)

TC スキャンにトビーの視線入力装置 PCEyeMini を追加購入すれば視線入力でも使え るようになります。

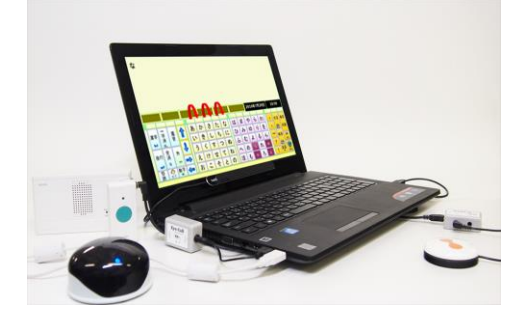

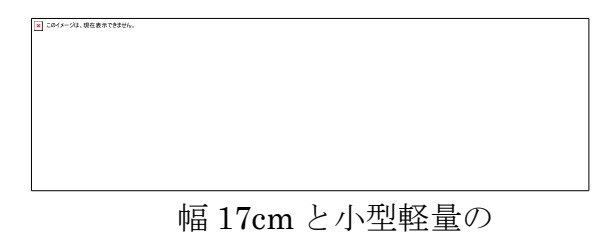

PCEye Mini

市販の視線入力装置を利用した意思伝達装置やソフトを 3 種類紹介します。

Amazon で 2 万円前後で購入できる視線入力装置 Tobii Eye Tracker 4C Gaming Peripheral を使うことによって、

視線入力が可能になります。 Tobii 社が出している視線入力装 置で、Tobii EyeX Controller / Sentry Gaming Eye Tracker の 後継にあたるローコストの視線入力装置です。

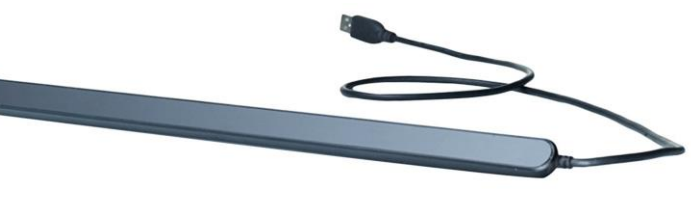

### miyasuku EyeConSW

450,000 円(税別) miyasuku EyeConSW アプリ、視線入力装置、 ノートパソコン本体、miyasuku 専用スイッチボッ クスで構成されています。 http://www.miyasuku.com/software/18

#### HeartyAI

フリーソフトの Hearyladder の視線モードです。 最も安価に視線入力が可能となりますが、セットアップか ら使用に関してすべてが自己責任で行うことになります。 http://heartyladder.net/xoops/

#### デジタル透明文字盤 OriHime eye

パソコン上の文字盤が目の動きに合わせて移動するの で、透明文字盤を使うように文字入力ができます。 OriHime eye 450,000 円 ※非課税対象商品 OriHime Switch 450,000 円 http://orihime.orylab.com/eye

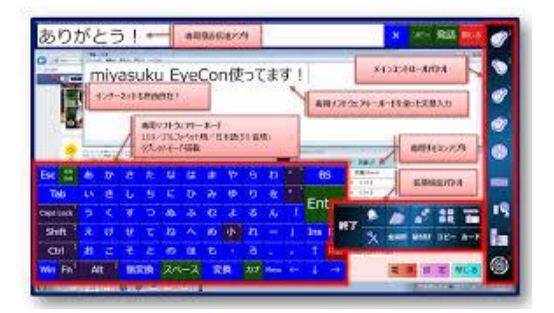

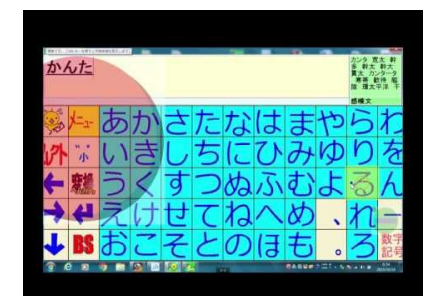

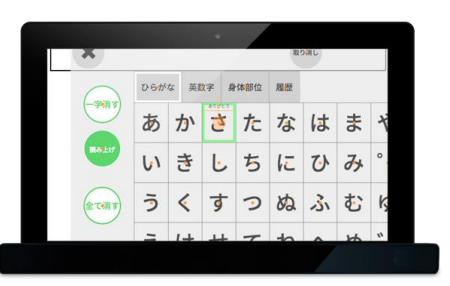

視線入力は、トラッキングと言って利用する人の眼球の動きをセンサーが測定する過程 がとても重要です。視線とセンサーの位置関係を適切に設置して確保しないと正確な評 価はできません。そのためのスタンドや部屋の照明などの調整が必要になります。 視線入力による機器操作はここ数年で一気に注目されました。高品質な視線センサーが 安価に手に入るようになったのと、それを使いこなす人が現れてきたからでしょう。 視線入力は今、普及し始めたばかりと言えます。長時間の使用による眼球の疲労や弊害 などはまだまだ未知数といえます。使用に当たっては、充分な注意が必要です。

視線入力については、島根大学伊藤史人先生のホームページ「ポランの広場|福祉情報 工学と市民活動 」で、購入方法や最新の情報が提供されています。 http://www.poran.net/ito/archives/1204

## パソコン操作について

### ・アクセシビリティ機能

パソコンにはキーボードやマウスを使う事が難しい方のために、キー入力やマウス操作 を補助する支援技術が標準で搭載されています。

Windows → コンピューターの簡単操作センター Mac → ユニバーサルアクセス

#### ・各種マウス

【トラックボール】 【ワンキーマウス】 マウスを動かさずにポインタ移動が可能 スイッチ1個で操作するマウス

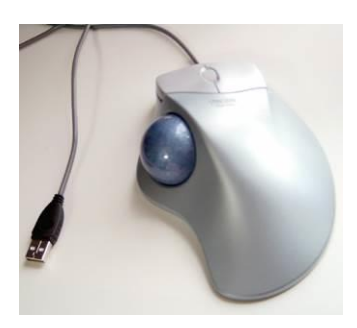

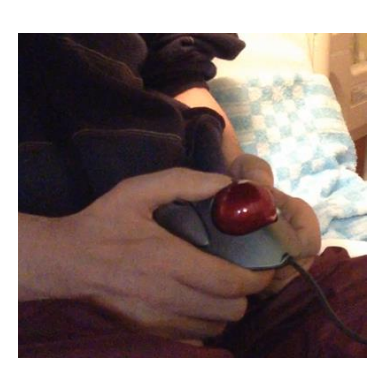

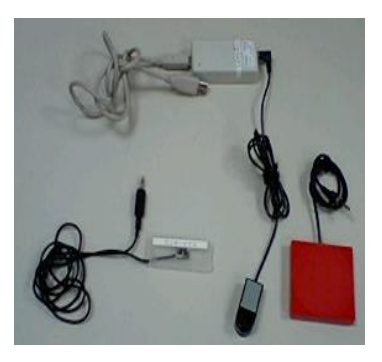

#### ・ソフトキーボード

Windos パソコンには標準でソフトキーボードがついています。

言語バーのIMEパッドにソフトキーボード があります。

コンピューターの簡単操作センターにもス クリーンキーボードがあります。

どちらもキーボードの配列がその ままに、画面に表示されているた め、トラックボールやスキャンで文 字入力するには不便です。

> 簡単操作センターのスクリーン キーボード

ATOK のキーボードや、シェア ウェアで日本語予測入力と PC 操作予測機能を備えた Pete が よく使われています。

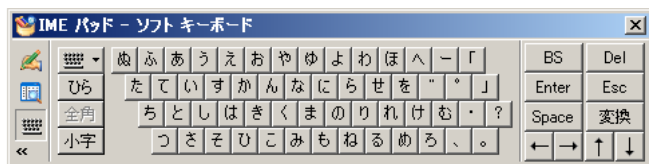

IME パッドのソフトキーボード

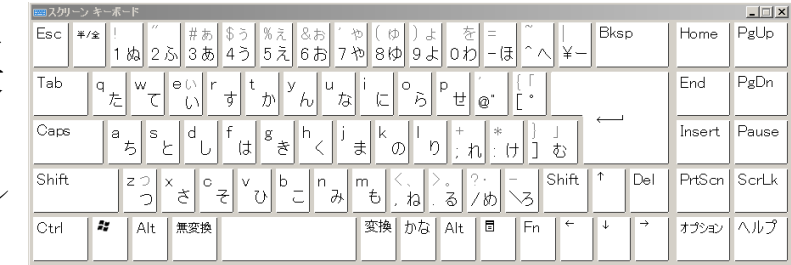

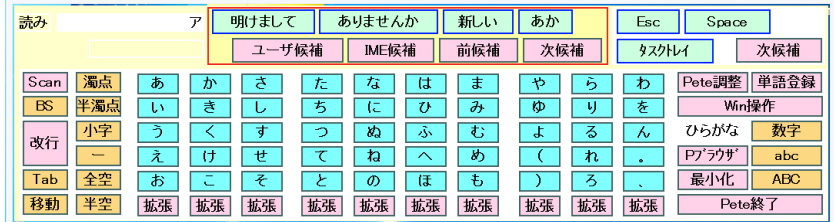

ソフトキーボード「Pete」

### 意思伝達装置「伝の心」

パソコンを 1 つのスイッチで操作できるようにするソフトウェアがあります。 代表的なものは「伝の心」「話想」「オペレートナビ」「HeartyLadder」があります。 パソコンを知らない人でも使える「伝の心」、パソコンの知識があってパソコンを操作し たい人のための「オペレートナビ」、フリーの「HeartyLadder」と、それぞれ特徴があ ります。最近は視線入力がオプションで使えるものも出てきています。(視線入力参照)

#### 「伝の心」でできること

製造元 株式会社日立ケーイーシステムズ • 文字を入力する(ワープロ機能)

- 平仮名だけの「会話」文字盤、漢字混じりの文章を作れる 「文書」文字盤のほか、よく使う文章が登録されている 「日常使用文」文字盤が用意されています。作成した文章 を音声で読み上げさせることができます。
- ・メールの送受信 「伝の心」用でメールの送受信ができます。また、インタ ーネットを通してウェブメールを使うこともできます。
- ・リモコンの操作 学習リモコンに赤外線リモコン信号を登録すると、テレ

ビやエアコンなどのリモコン操作が「伝の心」からできるようになります。

- ・ホームページの閲覧
- ・ウインドウズ操作 キーボードやマウス操作をスイッチで行えます。
- ・DVD や CD の再生

「伝の心」本体(パソコンに伝の心があらか

じめインストールされた状態のもので、パソ

コンの機種は選べない)は 45 万円(非課税)です。

重度障害者用意思伝達装置として厚生労働省の補装具費の支給対象品です。

「伝の心」本体、プリンタ、スイッチ接続 BOX、学習リモコン、スイッチを含めた一式 が 1 割程度の自己負担(詳しくは市町村に問い合わせてください)で支給されます。

・スイッチ接続 BOX

スイッチとパソコンを繋げるためのインターフェイスで、「伝の心」専用のスイッチ接続 BOX が必要になります。

・操作スイッチ

様々なメカニカルスイッチやセンサースイッチを利用することができます。

進行性の疾患の場合、身体状況の変化によって支給されたスイッチでは操作が難しくな ることがあります。補装具として支給された場合は、スイッチの交換が必要になった時 に、別のスイッチを申請することができます。

スイッチ接続 BOX 応用操: 操作スイッチ

日常<br>使用文 文書 設定 会話 リモコン 呼音 メール 終了 伝の心設定を起動します

ほ

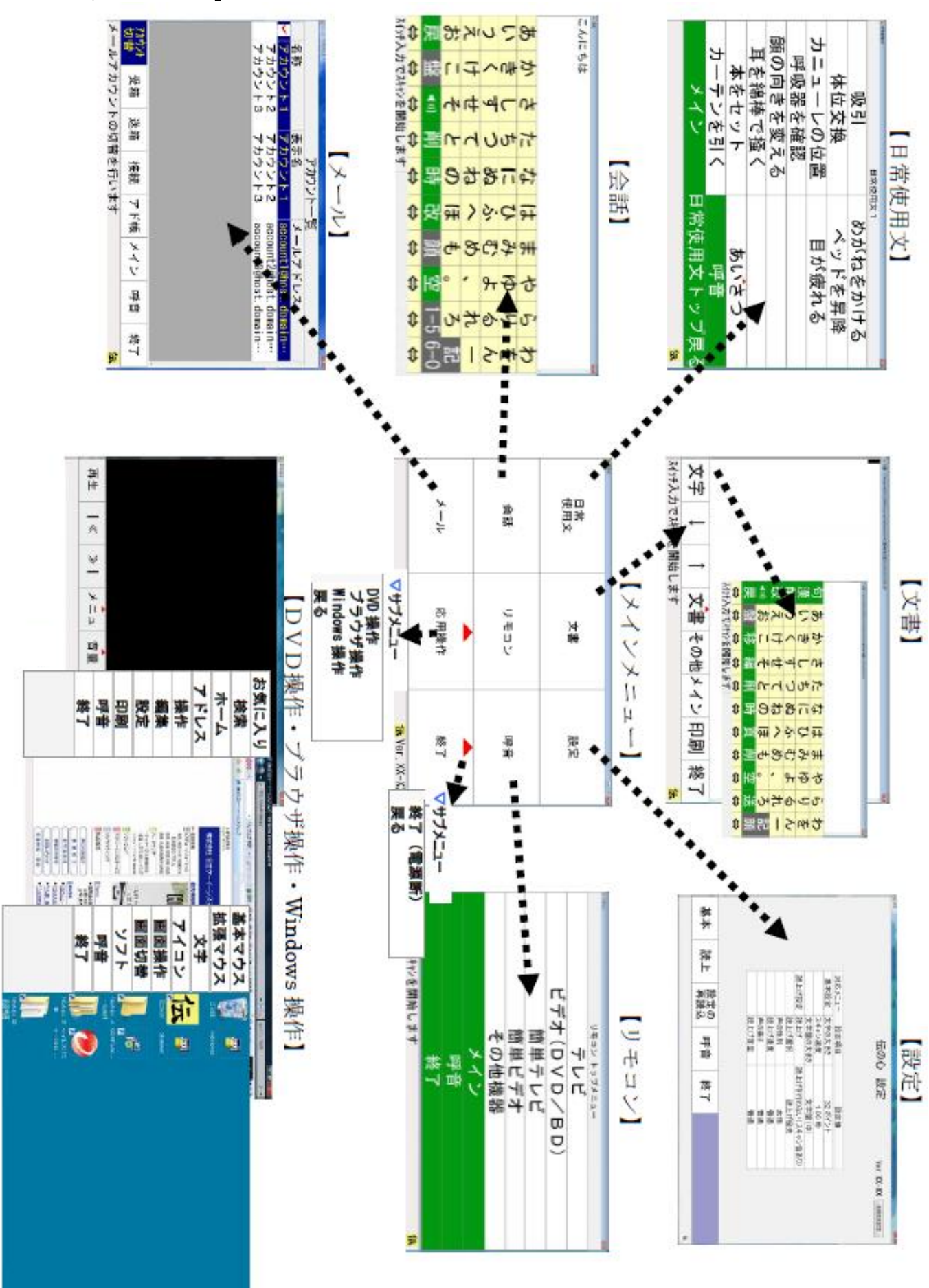

#### 「会話文字盤」

メインメニューの「会話」を選択するとダイレクトに 50 音の文字盤が開きます。

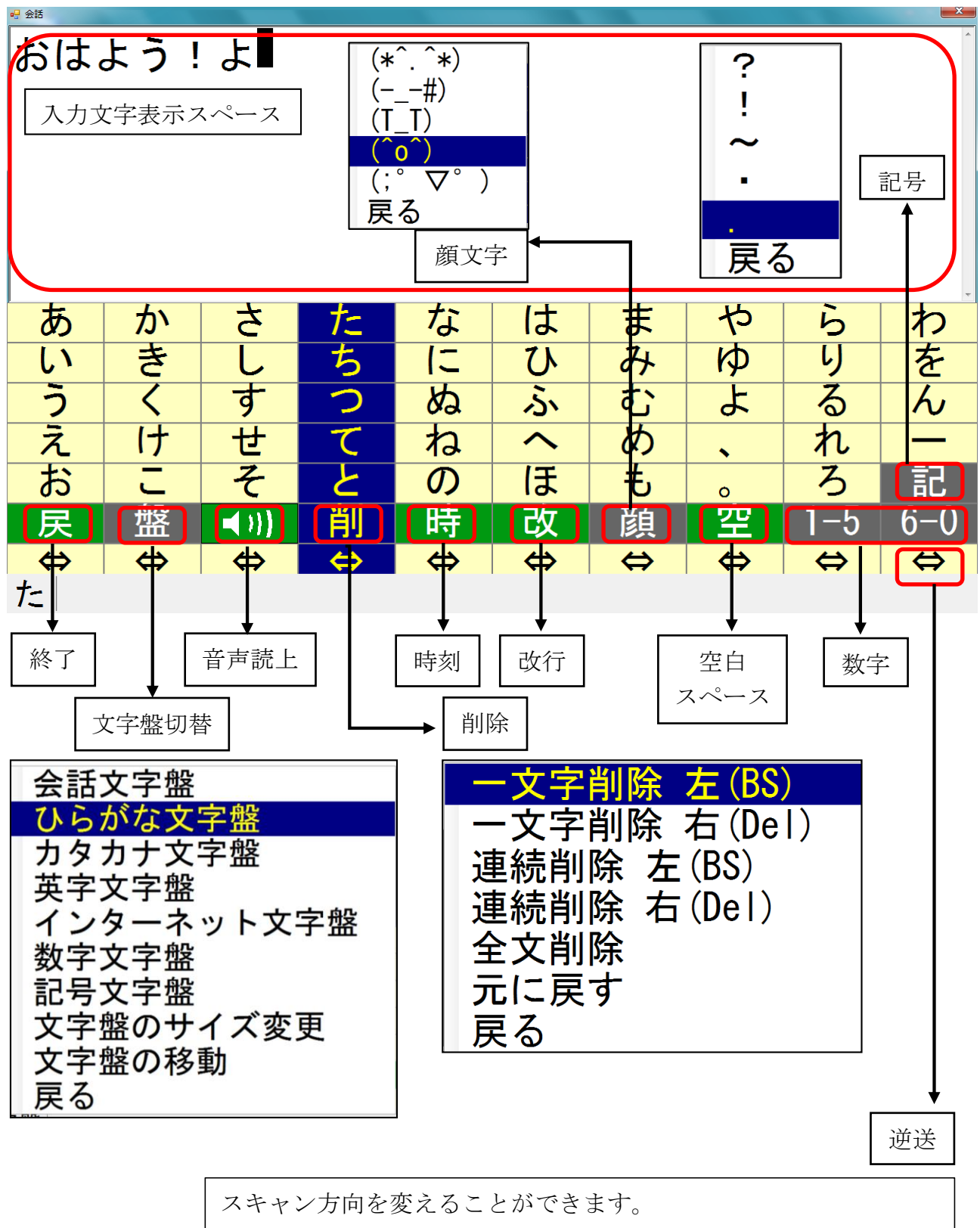

入力したい文字の行に早くたどり着けます。

縦スキャンの時に 2 回連続してスイッチを押すと選択できます。

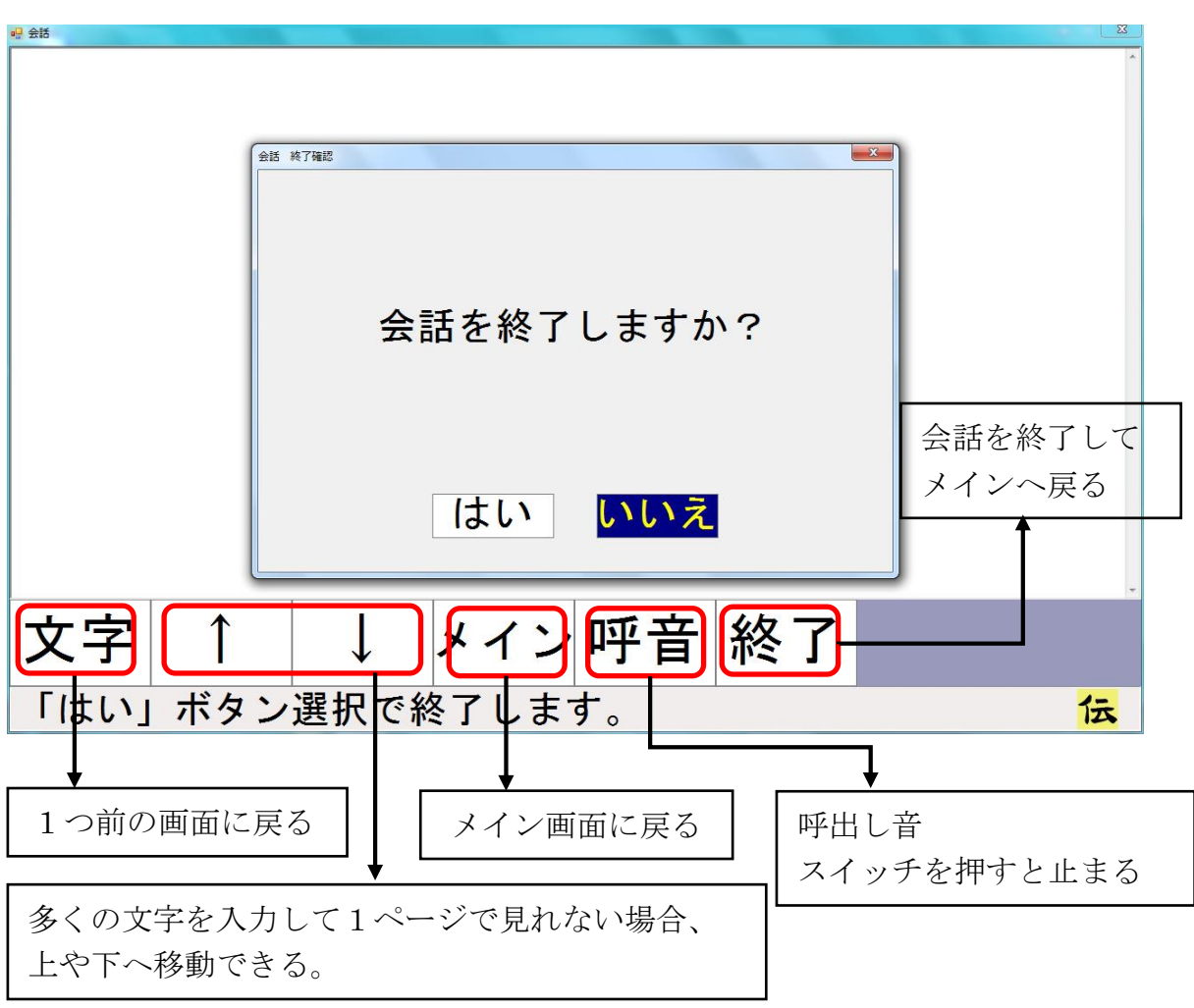

メインと終了の違い

メインを選択すると会話を終了することなく、「メイン画面」へ戻れます。 一見早く戻れるのですが、会話を終了していないので、メイン画面の裏で「会話」 が起動している状態です。そのため、またメイン画面から他の操作をすると、い くつもの機能を同時に動かしている状態になり、伝の心が不安定になります。 終了を選んだ場合は、「会話」を終了してから「メイン」画面へ戻ったほうが誤 動作が少ないです。

このように裏で他の機能が動いている状態のときは、「設定」は使用できません。

#### 「文章文字盤」

メインメニューの「文章」を選択 →「文書メニュー」画面が開きます。 「文字」を選択して文字盤を開きます。

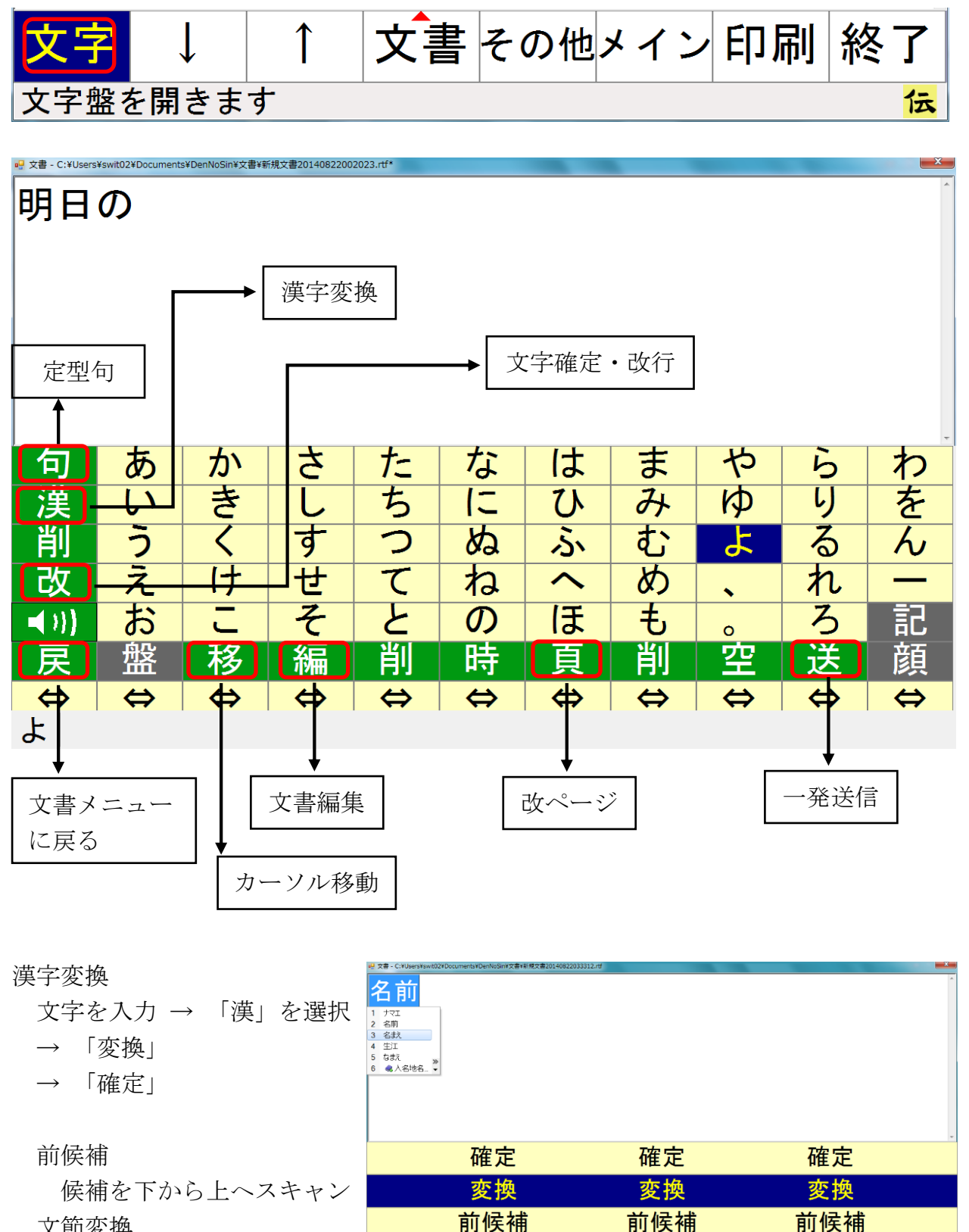

文節変換

戻る

文節変換

 文節区切りの変更ができる 画面が開きます

戻る 漢字に変換、または漢字の次候補を表示します 定型句の候補はる

文節変換

文節変換

戻る

文書の保存

「戻」を選択 → 「文書メニュー」画面が開く

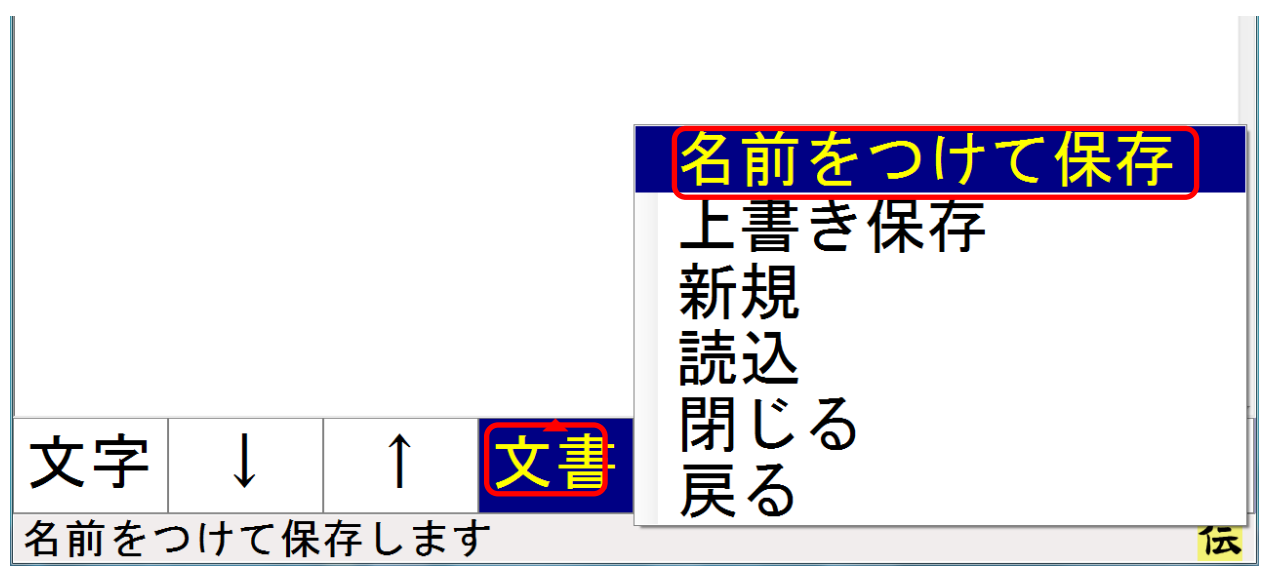

文書を選択 → 「名前をつけて保存」を選択

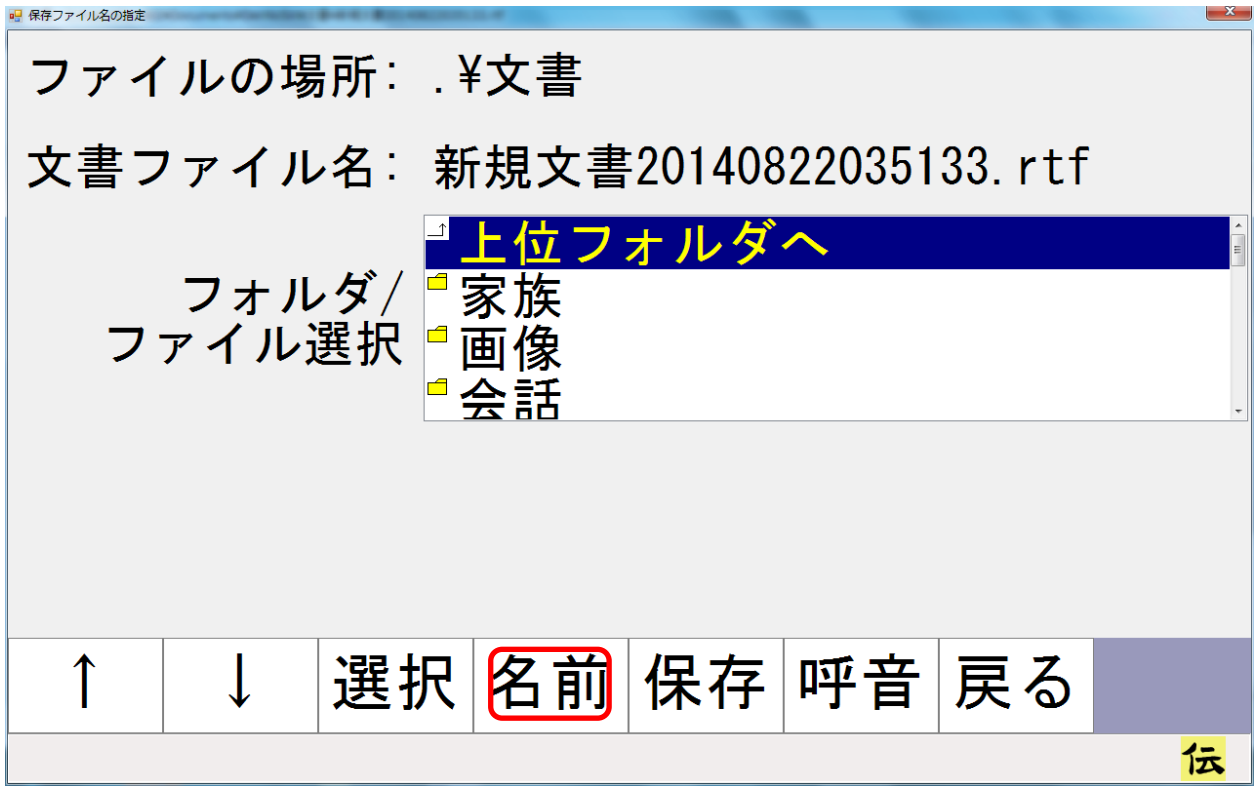

「名前」を選択

「新規文書日付.rtf」という仮ファイル名が青く選択された状態で表示されます。

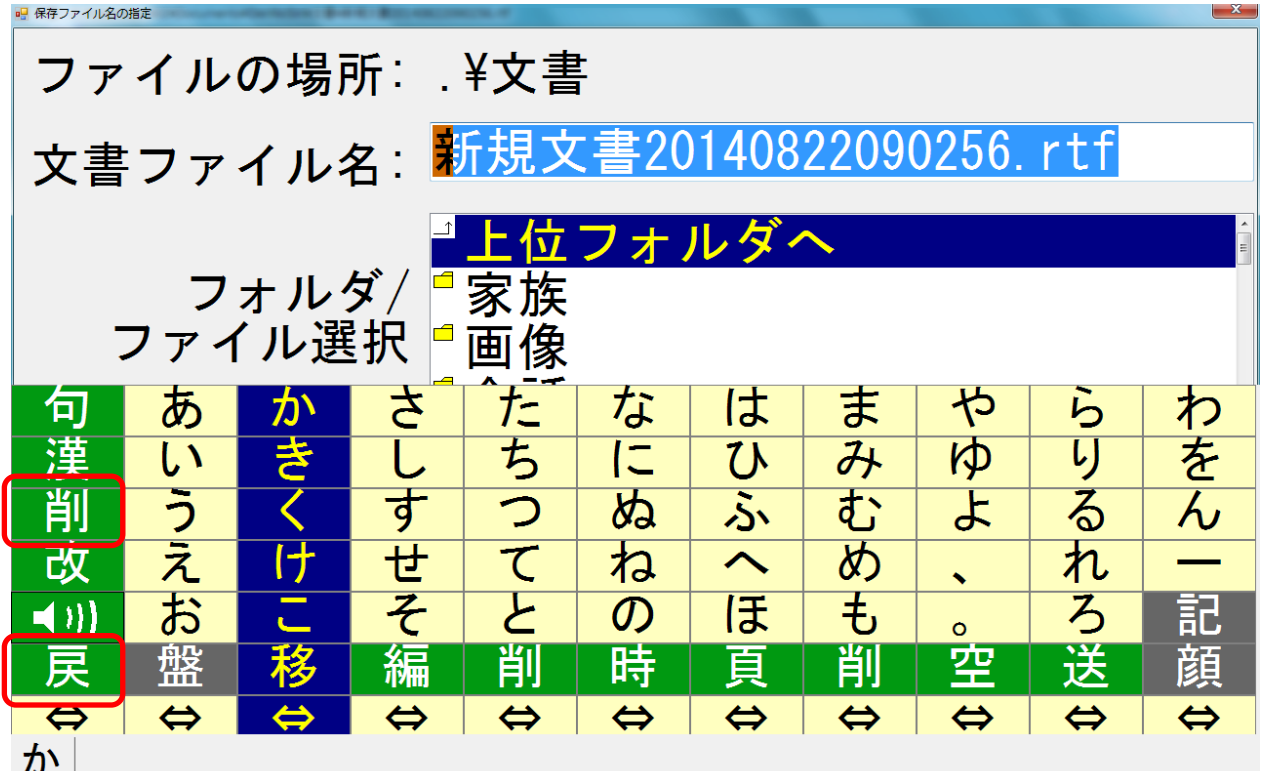

この状態でファイル名を入力すると入れ替わって新しいファイル名になります。 (注:選択が外れてしまった場合は[削]→[全て削除]で消します)

ファイル名を文字入力する

「戻」で「保存ファイル名の指定」に戻る → ファイル名に入力した文字が入っている

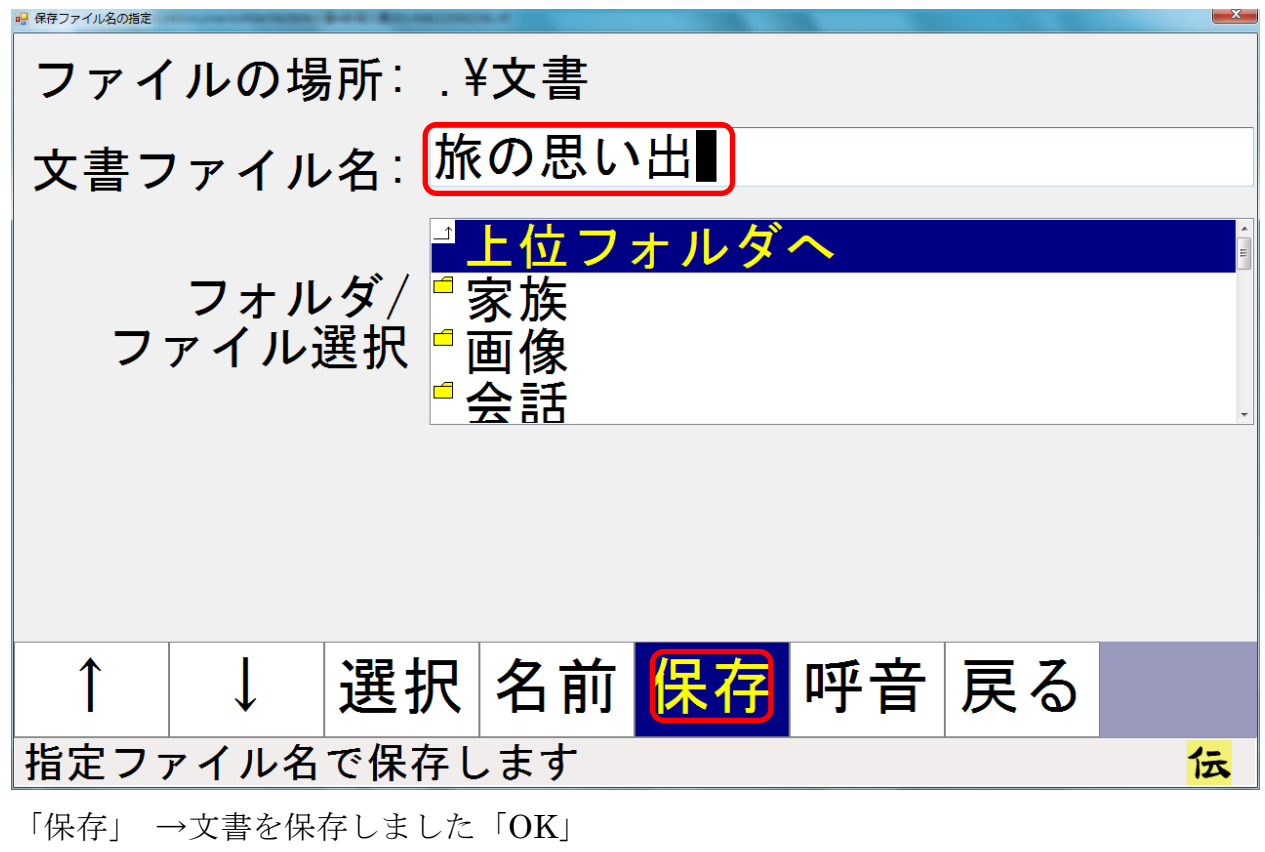

「文書メニュー」が開く → 「終了」 → 「はい」

保存した文書の読み出し

「文書メニュー」 → 「文書」 → 「読込」

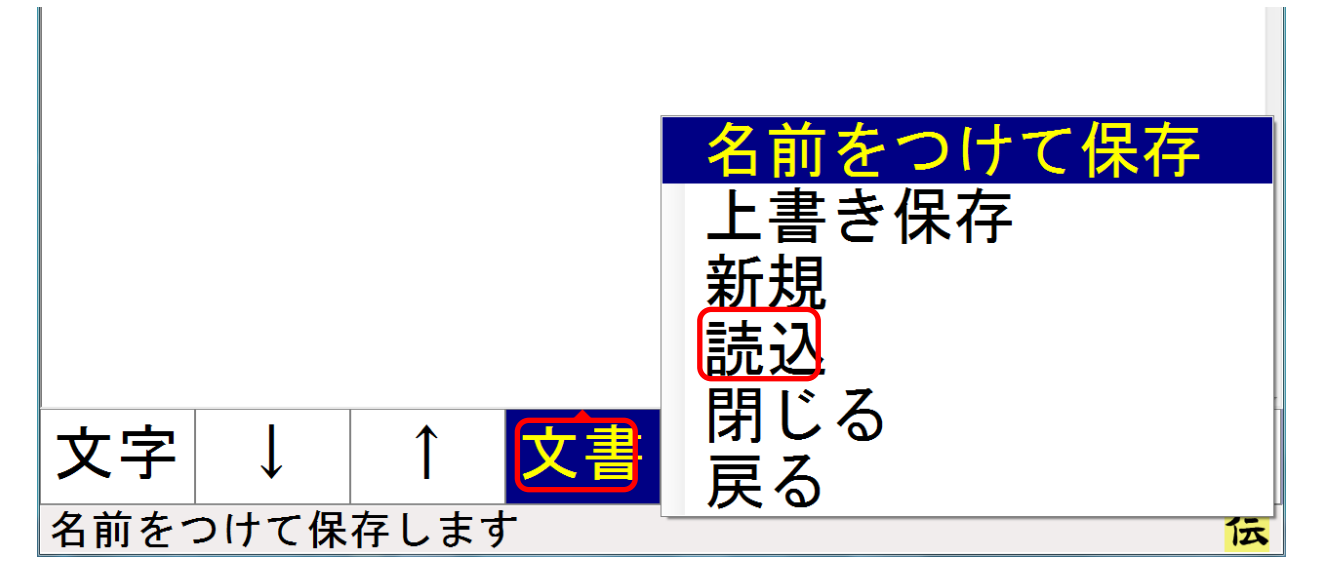

 $\mathbf{x}$ ファイルの場所: ¥文書 文書ファイル名: 旅の思い出.rtf フォルダ/ <mark>『送信添付</mark><br>ファイル選択 <mark>『旅の思い出. rtf</mark> ファイルの内容 I I 選択 並替 削除 呼音 戻る I I カーソルを下に移動 伝  $\overline{\phantom{a}}$ 

「↑」「↓」で、開きたいファイル名を選択 → 「選択」

文書メニュー画面が開くので、「文字」を選択

ŀ 文書その他メイン印刷後了 文字 ↑  $\downarrow$ I ŀ 伝  $\overline{\phantom{a}}$ 

文章の続きに入力したい場合、カーソルが文頭にあるので、文末に移動します。

「移」を選択

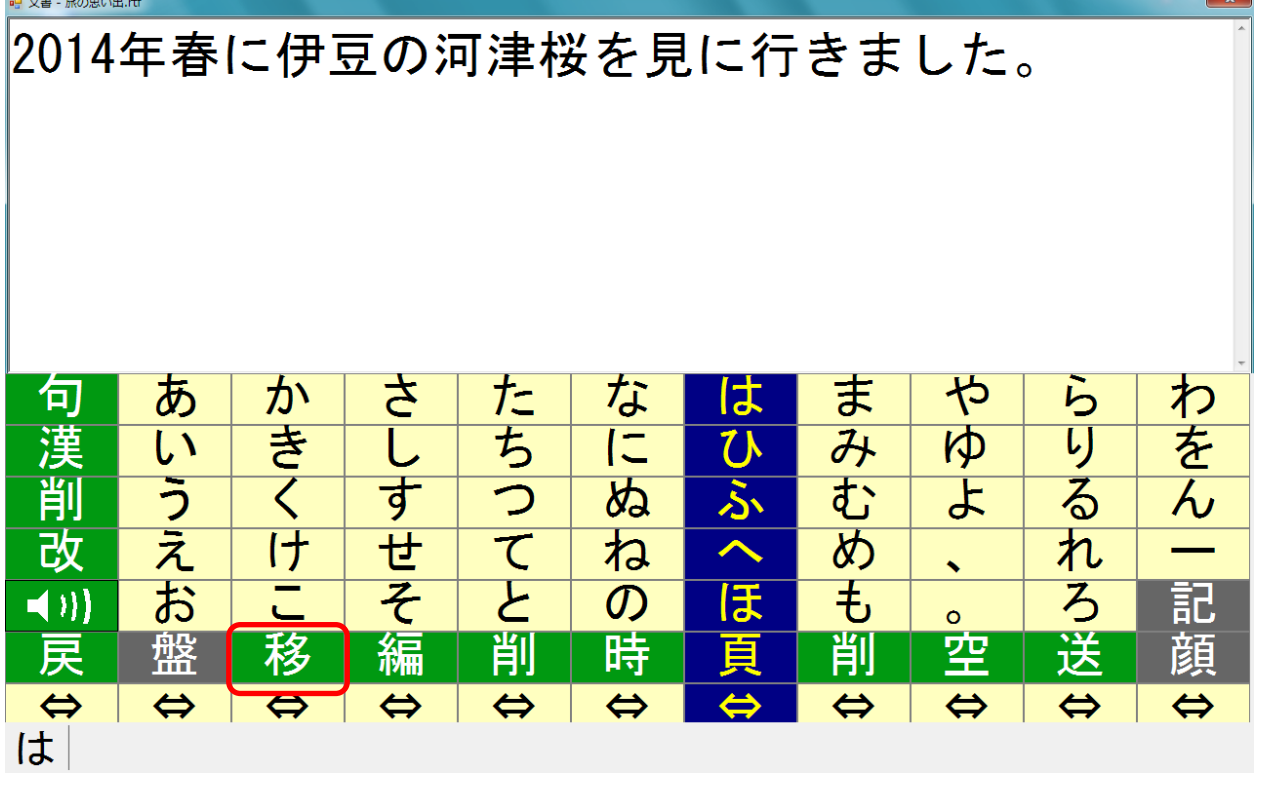

「文書末尾」 → 「戻る」

| ■ 文書 - 旅の思い出.rtf       |         |       |  |  |  |  |  |  |
|------------------------|---------|-------|--|--|--|--|--|--|
| 2014年春に伊豆の河津桜を見に行きました。 |         |       |  |  |  |  |  |  |
|                        |         |       |  |  |  |  |  |  |
|                        |         |       |  |  |  |  |  |  |
|                        |         |       |  |  |  |  |  |  |
|                        |         |       |  |  |  |  |  |  |
|                        |         |       |  |  |  |  |  |  |
| ← (左)                  | 連続 ←(左) | 文書先頭  |  |  |  |  |  |  |
|                        |         |       |  |  |  |  |  |  |
| (右)                    | 連続 →(右) | ←(行頭) |  |  |  |  |  |  |
| $(\pm)$                | 連続 个(上) | (行末)  |  |  |  |  |  |  |
|                        | 連続 ↓(下) | 文書末尾  |  |  |  |  |  |  |
| 戻,                     |         |       |  |  |  |  |  |  |
| ⇔                      | ⇔       | ⇔     |  |  |  |  |  |  |
| 入力カーソルを左へ移動します         |         |       |  |  |  |  |  |  |
|                        |         |       |  |  |  |  |  |  |

文書の続きを入力します

#### 「伝の心」 の設定

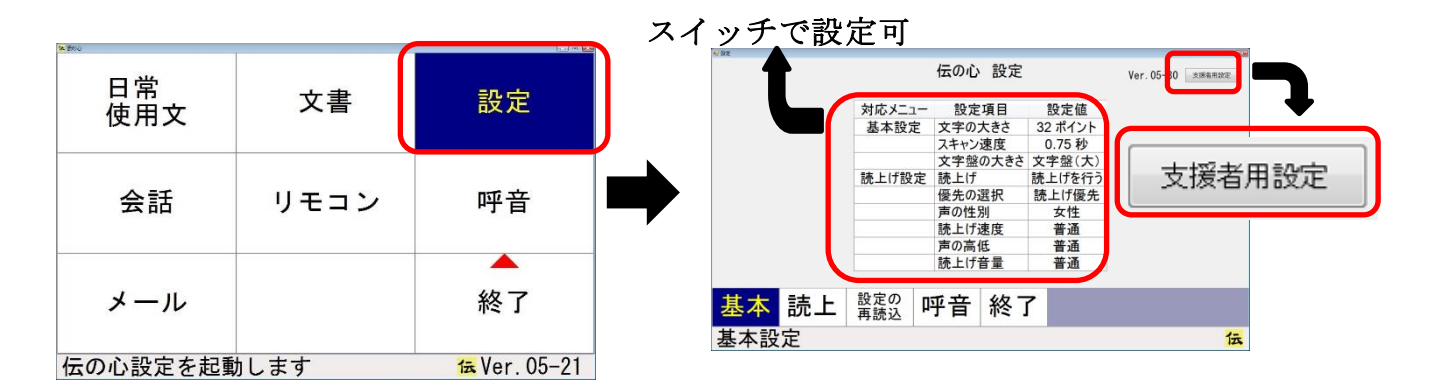

#### ・スイッチで設定可能な項目

項目をスキャンしてくれるので、患者さん自身が設定を変更できます。

基本設定として「文字の大きさ」「スキャン速度」「文字盤の大きさ」、読上げ設定として 読上げを行うか、「声の性別」などが設定できます。

出荷時の「スキャン㏿度」は 1 秒に設定されていますが、0.4 秒から 5 秒まで変更でき ます。

※ 高速のスキャンに対応するコツは、動いている青い走査線を見ているのではなく、入 力した文字を見つめていて、その文字に青い走査線が重なった時にスイッチを押すこと です。

#### ・支援者用設定

マウスとキーボード操作での設定になるため、支援者が行います。

「システム・アプリケーション設定」「定型句編集」「日常使用文編集」「印刷設定」「メ ール設定」「リモコン」設定の項目があります。

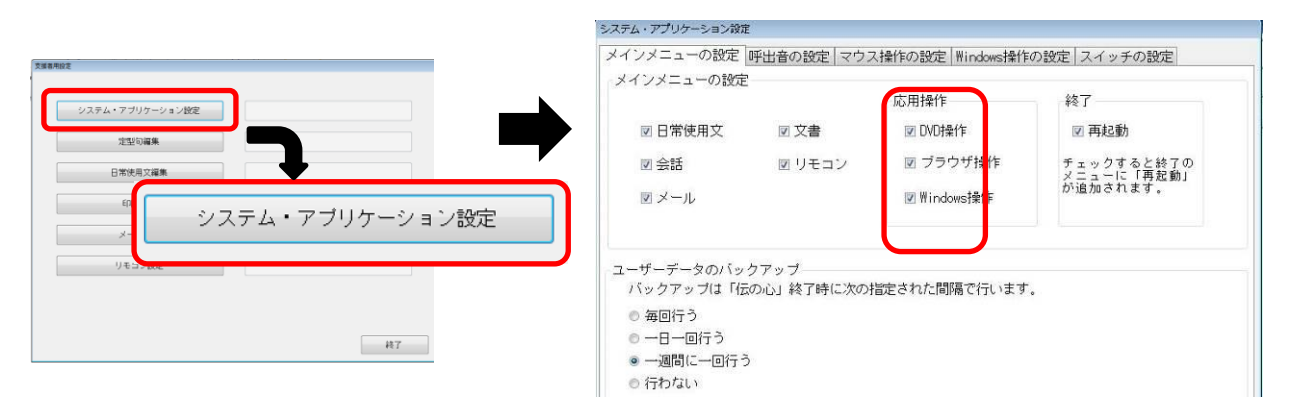

メイン画面に応用操作(DVD 操作、ブラウザ操作、Windows 操作)を表示させるには、 「システム・アプリケーション設定」→「メインメニューの設定」で、メールや応用操 作にチェックを入れます。

#### ・伝の心の強制終了の手順

キーボードの「Ctrl」キーを押しながらマウスでメイン画面の右上の×ボタンをクリッ クし、次の画面で「はい」をクリックすると、伝の心だけが終了してデスクトップの画 面になります。

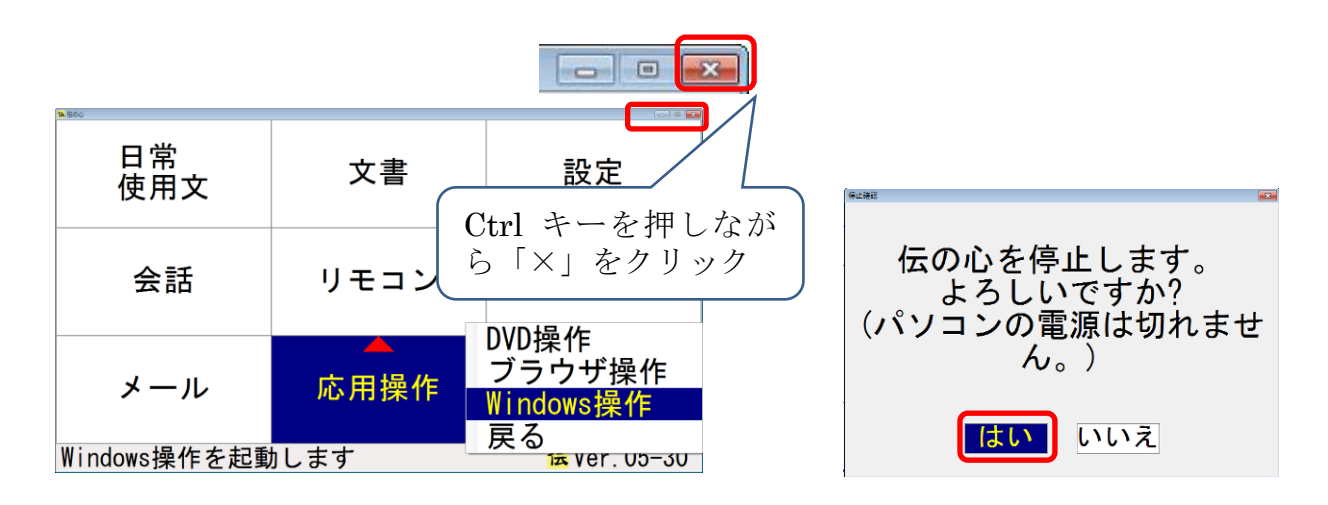

#### ・文字入力設定について

伝の心の文字入力設定は「かな入力」です。

支援者用設定で定型句や日常使用文の編集を行う際は、一時的に「ローマ字入力」に変 更します。

「かな入力」と「ローマ字入力」は、キーボードの ALT キーを押しながら「カナ カタカナ<br>ひらがな<br>ローマ字 /かな」キーを押して切替られます。

キーボード入力での支援終了時には必ず「かな入力」に戻してください。「ローマ字入力」 のままでは、患者さんが使う際に、「文書」画面で文字化けしてしまいます。

#### ・トラブルシューティング

株式会社日立ケーイーシステムズのホームページにトラブルシューティングがありま す。

心Ver04.90以前)の

「製品情報」 → 「ハードウェア― 製品」 → 「アクセシビリティ製品」

「意思伝達装置(補装具)」 → 「伝の心」 →

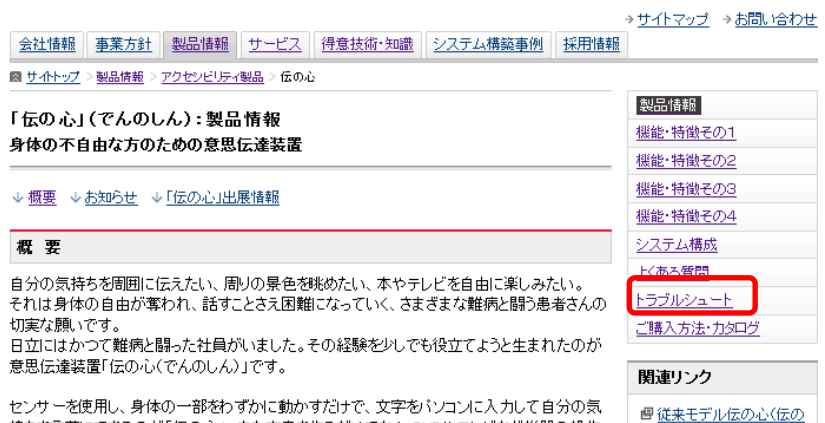

持ちを言葉にできるのが「伝の心」。また文章を作るだけでなく、DVDやテレビなど機器の操作<br>といった機能が搭載し、事者は人の生活の質の向上を支援します。さらにインターネットや電子

### オペレートナビ

オペレートナビ(以下オペナビ)は障害があるためにマウスやキーボードでの操作が困難 な方が、スイッチ1つで Windows パソコンの操作を支援するアプリケーションです。 パソコンにインストールされているアプリケーション(たとえば Word や Excel、IE、 windowsMail など)をスイッチ一つで操作できるようにするアプリケーションです。

ユーザーがスイッチを押すとオペナビのスクリーンキーボードがスキャンを開始しま す。利用したい項目にスキャンがきた時にスイッチを押して選択することで実行し、再 びスキャンで項目を選択する操作を繰り返していきます。

スクリーンキーボードは自由にカスタマイズができて、使いやすいように作り変えたり、 使うソフトウェアーに合わせたスクリーンキーボードを作ることも出来ます。

Windows の OS によって製品が変わります。Windows7 専用はオペレートナビ TT、 Wineows8/8.1 専用はオペレートナビ TT2、Windows10 Home/Pro (Windows10 Mobile Edition は非対応)はオペレートナビ TT3 になります。

Windows7 オペレートナビ TT を使っていて、Windows10 に買い換えた場合は、オペレ ートナビ TT3 優待版を購入することで、使うことができますが、Windows 8 からの新 しいユーザーインターフェース (モダン UI)に対しては、文字入力などのキーボードが 使えない、音声読み上げ機能がないなど多くの制限事項があります。

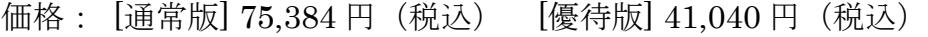

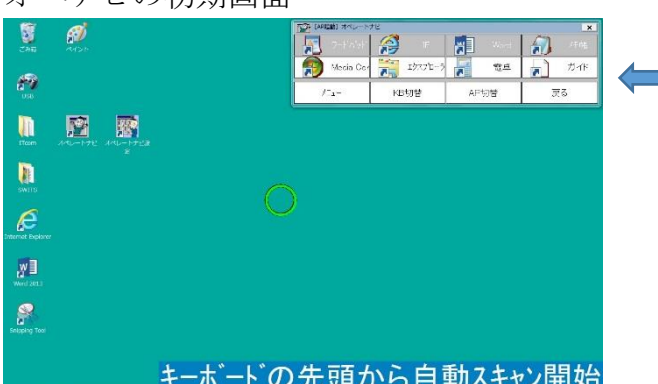

オペナビの初期画面

スクリーンキーボード 【同義語】 オンスクリーンキーボード キーボード

オペレートナビ 基本操作

1.オペナビの初期画面にはあらかじめいくつかのアプリケーションが登録されている スクリーンキーボード(以下キーボード)が表示されています。これは[AP 起動]のキ ーボードになります。登録されているソフトの起動はこの[AP 起動]から選択してい きます。スイッチを押すと上から下にスキャンが始まります。スキャンは 2 周して 止まります。スキャンを再スタートさせるには再びスイッチを押します。

\*[AP 起動]を使わずに、ディスクトップ上のアイコンをマウスのスクリーンキーボード を使って直接ダブルクリックで起動させることもできます。

\*スキャンの選択は、動いているスキャンを目で追っていくのでなく、選びたい項目に 目を合わせ、スイッチでスキャンをスタートさせて項目の色が変わったときにすばやく スイッチを押す、待ち伏せ選択に慣れることが上達のコツです。

\*スキャンスピードは初期設定では 1.5 秒になっています。使う人に合わせて細かく設 定を変えます。(変更はオペナビメニューからできます。)

2.メモ帳を使ってみる。(文字入力)

[AP 起動]をスキャンさせてメモ帳を選択します。

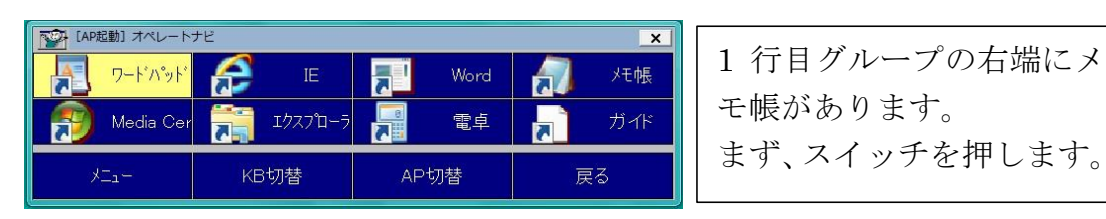

スイッチを押すと 1 行目のグループの色が黄色に変わりスキャンが始まるまります。

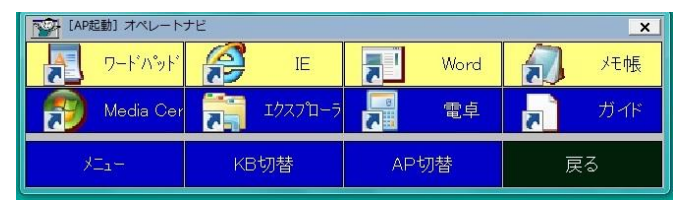

1.5 秒毎に移動して行き 2 周して止まります。慣れないうちはあわてないで 2 回目に回 ってくるスキャンで確実に項目を選びましょう。

1 行目のグループでスイッチを押して選択するとその行の先頭から今度は右方向に各項 目を選択しながらスキャンします。スキャンが来てメモ帳の色が黄色に変わったらスイ ッチを押します。

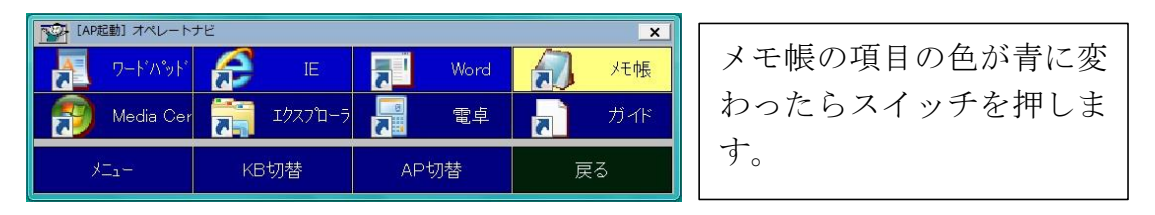

[メモ帳]が選択できるとアプリケーションのメモ帳が立ち上がり、同時にキーボードが メモ帳対応の[かな]キーボードに変わります。

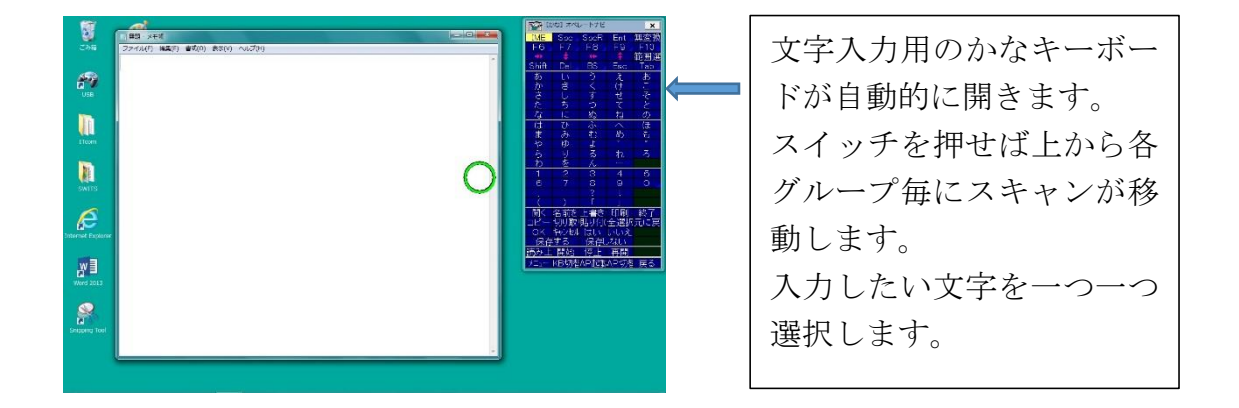

[かな]キーボード(文字入力用)

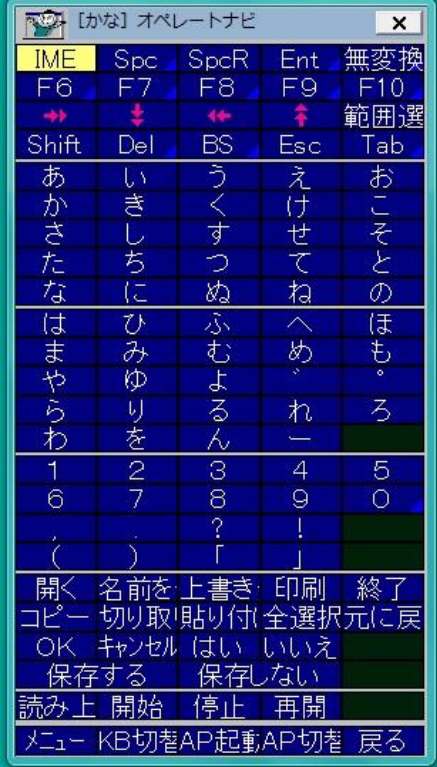

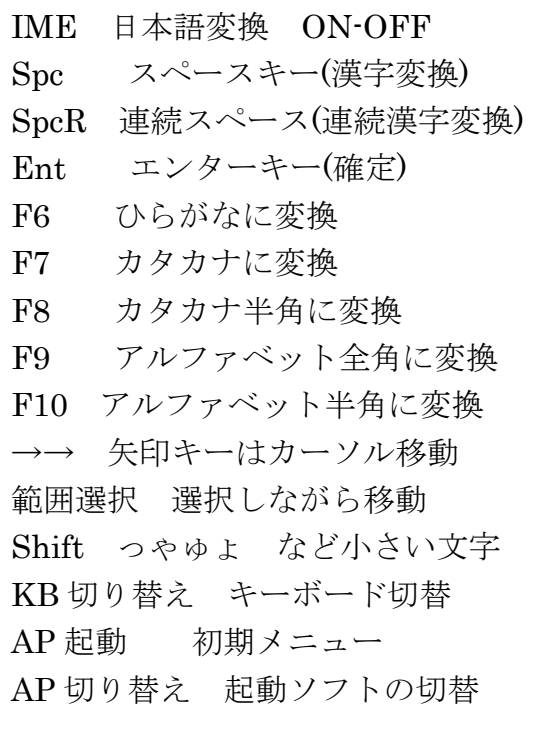

3.マウス操作

キーボード操作(文字入力)とマウス操作ができることでパソコンのすべての操作を可能 にします。

[AP 起動]キーボードの中から[KB 切替]を開き[マウス]を選びます。

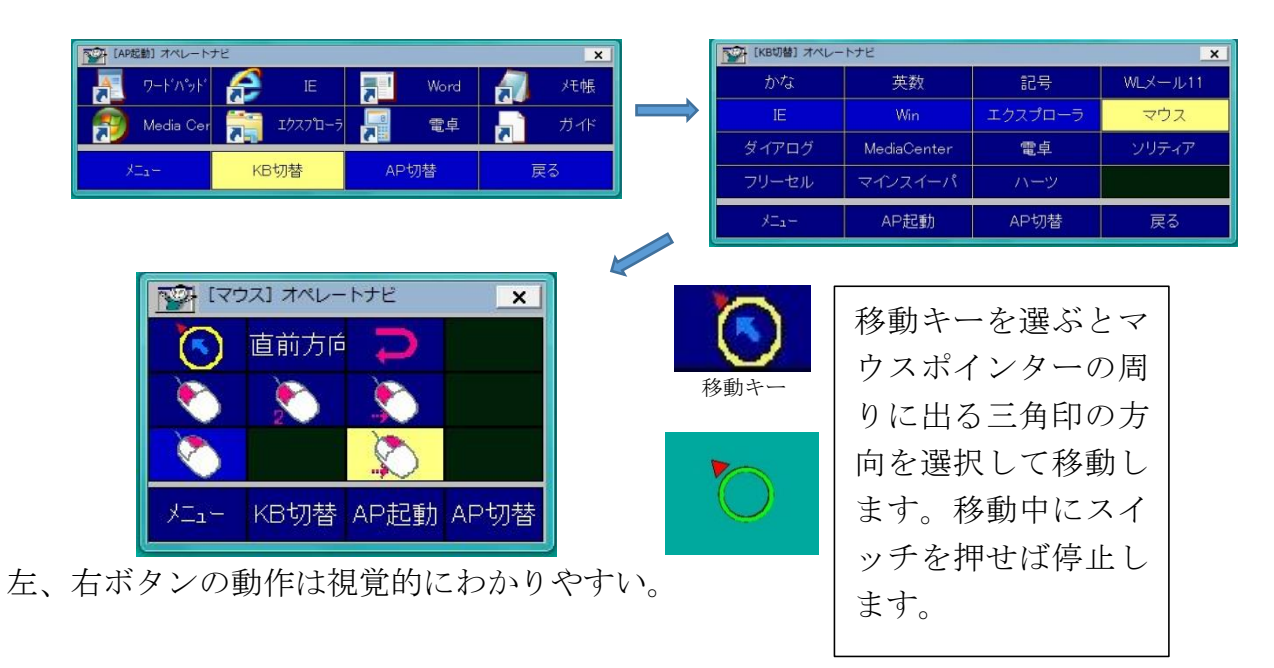

4.オペナビメニューの使い方

各キーボードには一番下のグループに[メニュー]項目があります。これがオペナビメニ ューです。ここを選択するか、スイッチを連続で 2 回押すことで開くこともできます。 アプリケーションのウィンドウの位置とサイズやスキャンスピードなどの設定変更が 行えます。

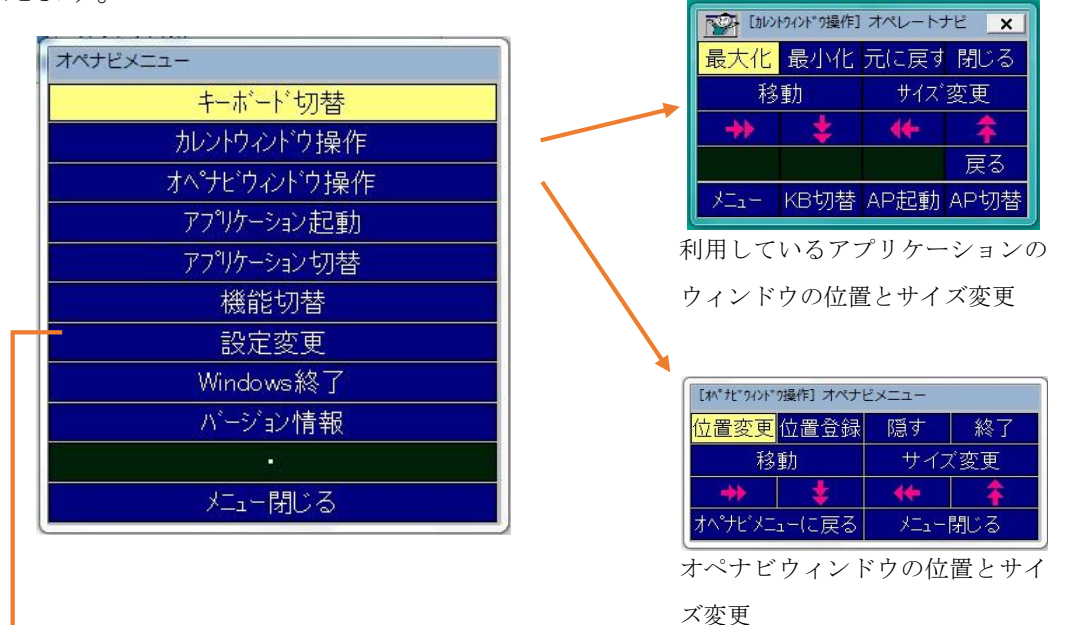

\*スイッチの 2 度押しでメニューが開いてしまった場合、そのままスイッチを 2 回連続押すことで閉じることができます。

下の [設定変更] オペレートナビ  $\overline{\mathbf{x}}$ 0.40 秒 スキャン速度 40 | 100 ドット/ ポインタ速度 合成 З 5 合币 ……<br>|ッチ操作時 + 天之重力 音量 强护培 AP起動 AP切替 戻る

[設定変更]でスキャン㏿度などを変えることができます。

[Windows 終了] パソコンの電源を切ります。

\*オペナビに必要なもの

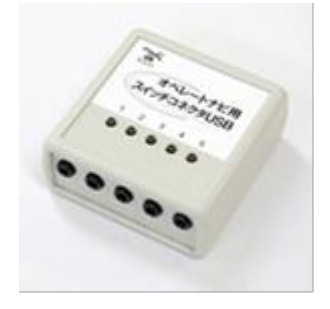

スイッチをパソコンに接続するための専用のインターフェイス スイッチコネクタ USB 20.304 円 (税込) あるいはなんでもワイ ヤレス 62,640 円(税込)が必要です.

従来品のスイッチコネクタを使う場合は、最新のドライバをダウ ンロードしてインストールしたり、改㐀が必要になる、あるいは 使えない場合もあります。

ホームページなどで型番から確認してください。

### ホームページの紹介

【NPO 法人 ICT 救助隊】 http://www.rescue-ict.com 連絡用メールアドレス info@rescue-ict.com

#### 【マイスイッチ】

身体の状況に合わせた様々な「入力スイッチ」を活用して電子機器を 上手に使うためのノウハウや事例を紹介するページ http://myswitch.jp/

【重度障害者用意思伝達装置導入ガイドライン】 制度の利用方法や適用機器、給付金額など詳細に紹介されています。 http://www.resja.or.jp/com-gl/

【AT2ED エイティースクウェアード】

福祉機器情報、メーカー情報、研究者情報などのデータベースを公開 http://at2ed.jp

【パシフィックサプライ株式会社】

様々な支援機器やスイッチを販売している会社のホームページ https://goo.gl/tLkWPv

この中で「障害によるコミュニケーションに困難さのある子どもたち へのテクノロジー活用」を寄稿されている福島勇先生(福岡県立今津特 別支援学校教諭)の動画サイト

https://goo.gl/RY95Vf

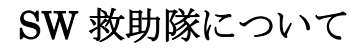

講座にご参加いただき、ありがとうございました。 せっかく知り合った講座の皆さんとこれからも繋がって、支援を していく上での相談や情報交換をしていきたいと思います。 FB の SW 救助隊というグループに、ぜひ参加してください。

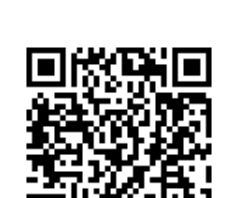

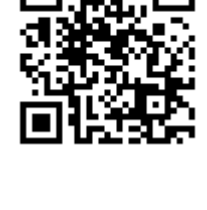

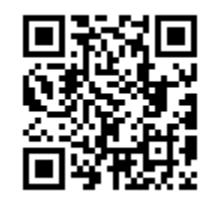

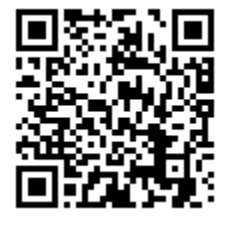

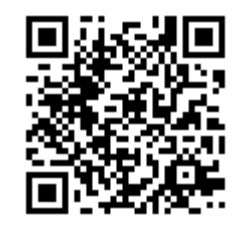

#### 操作スイッチの適合 2018 年版

2018/01/13 パシフィックサプライ(株) 川村義肢(株) 日向野和夫

#### 1. 自動走査方式による文字綴り

#### 1.1.意思伝達装置の移動速度の設定

表.1 移動速度の設定

| 0 <sub>sec</sub> | $L \cdot C$ | 0.2 | 0.3  | 0.4  | 0.5  | 0.8 |     |
|------------------|-------------|-----|------|------|------|-----|-----|
|                  | 伝           | 0.4 | 0.5  | 0.75 |      |     |     |
| 1 <sub>sec</sub> | $L \cdot C$ | 1.0 | 1.5  |      |      |     |     |
|                  | 伝           | 1.0 | 1.25 | 1.5  | 1.75 |     |     |
| 2sec             | $L \cdot C$ | 2.0 |      |      |      |     |     |
|                  | 伝           | 2.0 | 2.5  |      |      |     |     |
| over3            | $L \cdot C$ | 3.0 | 4.0  | 5.0  | 6.0  | 8.0 |     |
|                  | 伝           | 3.0 | 4.0  | 5.0  | 6.0  | 7.0 | 8.0 |

#### 表 2.調整単位と初期値速度

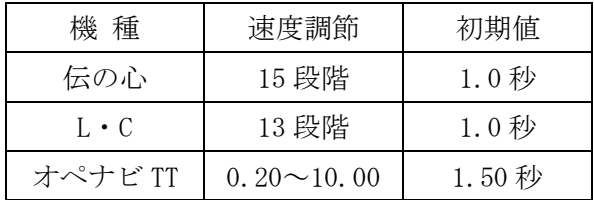

#### 1.2.表出に要する時間

オートスキャン(自動走査)方式による文字綴りに 要する所要時間を計測した結果は以下の通り。

#### 表3.被験者数

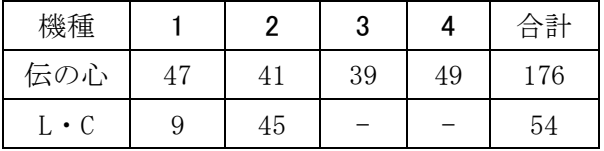

大学生を対象にした測定調査の一覧表。

#### 表4.最速の所要時間

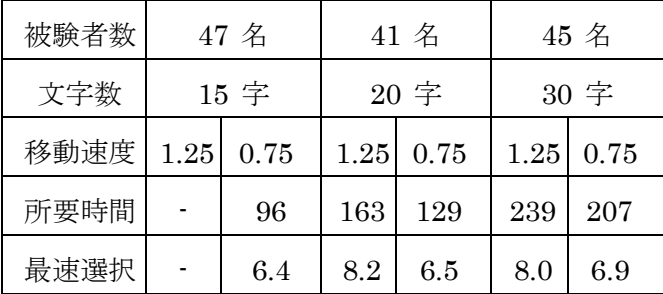

表5.最速者の測定結果

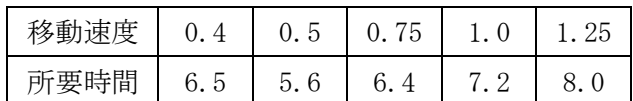

計測結果から1文字綴る所要時間の平均は最速者 でも6秒程度を要する。

通常のおしゃべりの場合、1 秒間に 6 文字程度の情 報量であり、スイッチの操作による発信速度を比較す ると概ね 36 倍を要することになる。

#### 2. スイッチの操作に適した動作

- 1. 滑らかな動作
- 2. 短時間では疲れない動作
- 3. スイッチの操作に不要な動作を伴わない
- 4. 優位な動作
- 2.1.導入時の評価項目
- 1. 目視による運動機能の観察評価と触診による筋 力
- 2. 姿勢の如何に関係なく、そのままの状態での動 作
- 3. 優位な動作が効果的に発揮される肢位
- 4. 操作部位の効果的な支持形態
- 5. 座位保持装置の適正

#### 2. 2. スイッチの操作における不要な筋力作用の排 除

- 1. 体幹維持の筋力作用の評価
- 2. 傾斜、前傾など姿勢に影響を与える姿勢保持装置
- 3. 指先などの操作で不要な荷重となる肢位

#### 3.評価に準備すべき望ましい機種など

操作スイッチは、疾患により異なる

- 3.1.ALS
- 1. PPS スイッチ(図 1)
- 2. ポイントタッチスイッチ(図2)
- 3. ピンタッチスイッチ(図2)
- 4. スペックスイッチ(図3)
- 5. スタンダードアーム(図4)
- 3.2.SCD,MSA
- 1. 手押しボタンスイッチ(図3)
- 2. トリガースイッチ(図4)
- 3.3.CVA
- 1. スペックスイッチ
- 2. ピンタッチスイッチ
- 3. トリガースイッチ
- 4. PPS スイッチ

周辺用具として準備が望ましいものは、スイッチの 操作の意思伝達装置の試行前の確認用と装着用具。

簡易ブザー(図7)、ネット包帯(図6)、紙テープ、 ビニールテープ。

図 1.PPS スイッチ

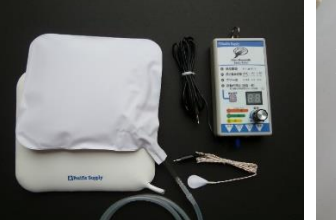

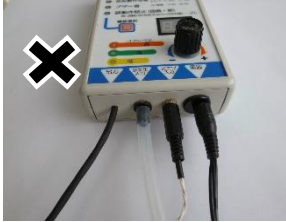

エアーバッグ・センサーとピエゾ・センサーの2の センサーを接続して(右)使用するのは NG。

図 2.帯電式

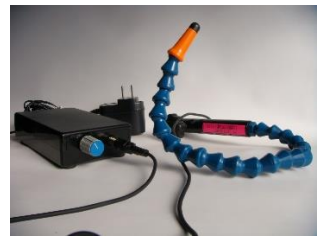

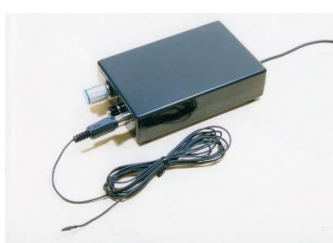

ポイントタッチスイッチ(右)、ピンタッチスイッチ アンプはポイントタッチスイッチと共通。 図3.接点式

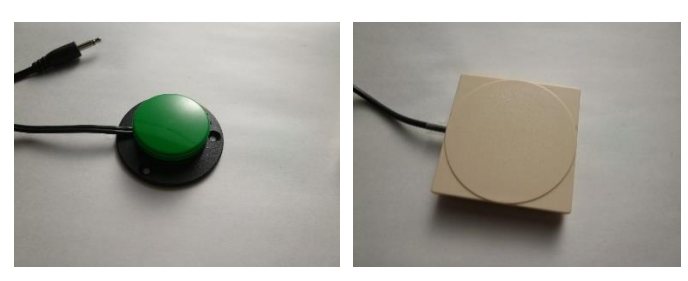

スペックスイッチ(右)、手押しボタンスイッチ。

図 4.トリガースイッチ

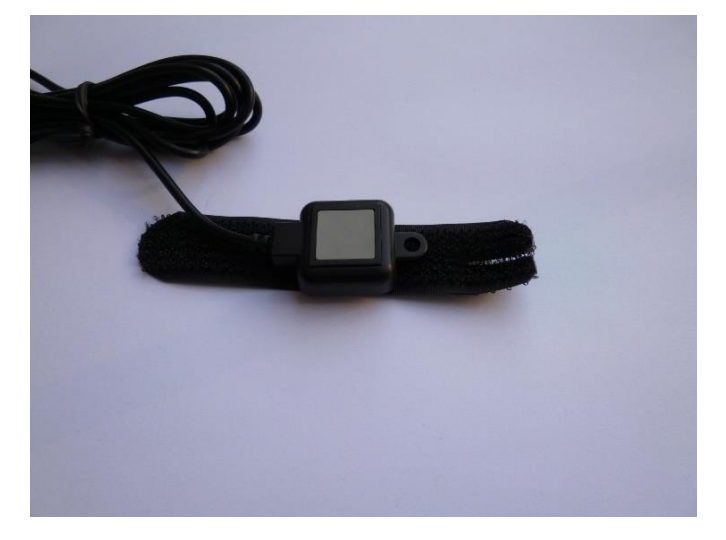

指に装着するベルトが別途準備する必要はある。 図5.スタンダードアーム

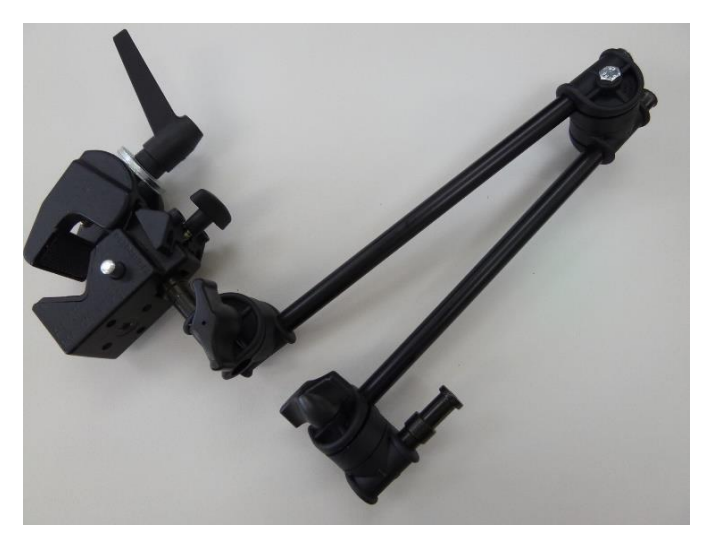

ポイントタッチスイッチの設置に必須となる。 ユニバーサルアーム一般的には不向きといえる。 図6.ネット包帯

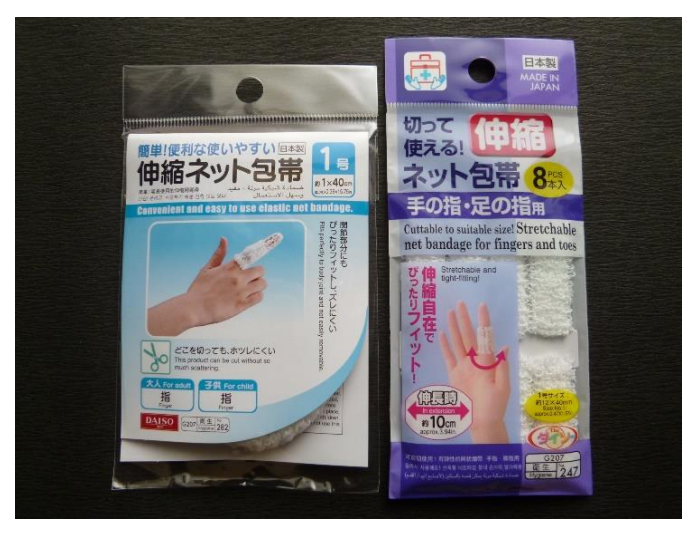

指先用の伸縮ネット包帯。

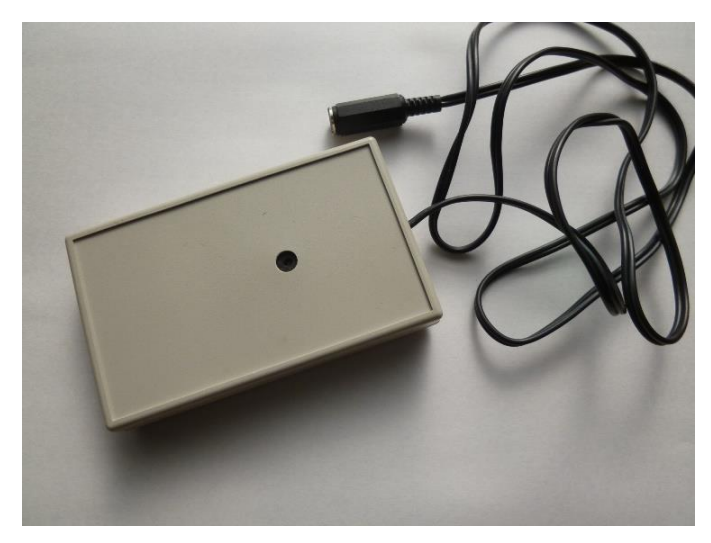

ワンショットのチャイムではなく、操作している最 中は鳴り続けるブザー。

操作スイッチからの離脱が速やかな状態にあるか の評価に意思伝達装置の試行前に必要。 市販品はない。

- 3. 4. 効果的に発揮される肢位
- 1. 優位な動作が効果的に発揮される肢位が必ずし も有効な操作法とは限らない
- 2. 介護者などの設置技量の評価は必須
- 3. 時間経過による操作の変化や課題の評価

#### 4. 操作スイッチの適合技術に求められるもの

- 1. 疾患の運動機能に関する知識
- 2. 操作スイッチの特性に関する知識
- 3. 操作スイッチの設置及び装着の技術

いずれかに不具合が生じると使いにくい状態にある。

#### 5.適合技術

#### 5.1.手掌部

#### 把持の形態

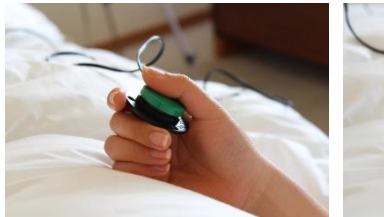

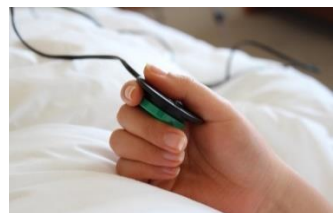

母指で押し込む操作では操作面が必ずしも母指側 に配置する必要はなく、固定概念にこだわらない。

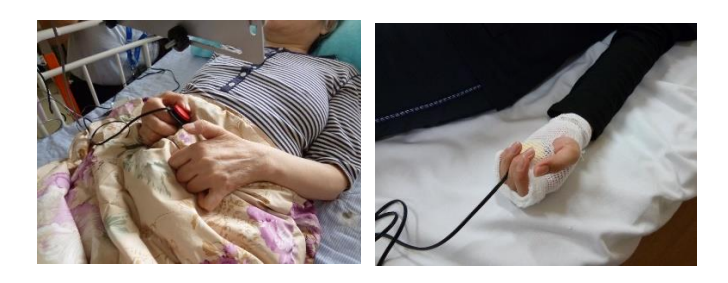

ネット包帯にてスイッチを包み込み把持行為の軽 減を図り操作性を改善する方法がある。

標準装備のベルトを使用しての固定法は簡便であ るが、適切な位置への装着が困難なことがある。

\* マニュアル書 24 頁

ピエゾ・センサーの装着

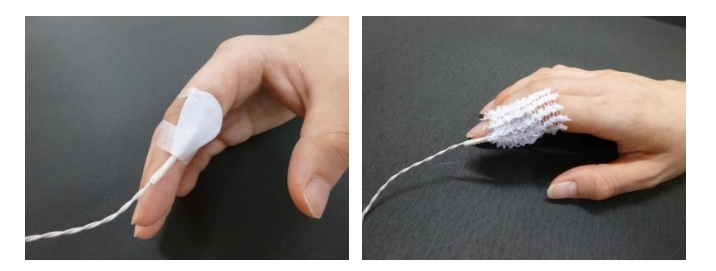

紙テープによる固定(左)は位置の微調整が出来ないこ とと脱着によるトラブルが生じることがある。

ネット包帯による固定(右)は適切位置への微調整が出 来るだけでなく、装着や脱着時のトラブルが生じない。

#### 5.2.足部

押しボタン式のスイッチ(右)の場合、自重を回避す る支持部位の評価が必要となる。

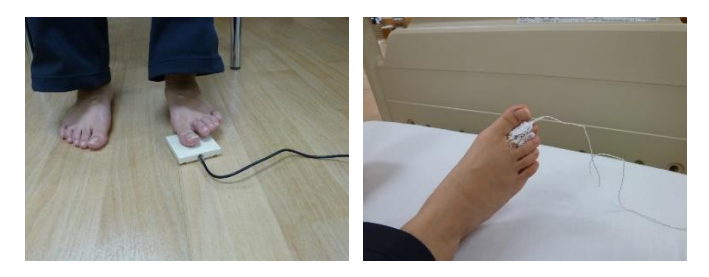

足関節の底屈動作/背屈動作、指先の伸展/屈曲動作 の場合は最大に発揮される部位の評価を行う。

\* マニュアル書 59 頁

5.3.頭部 頭部の回旋動作

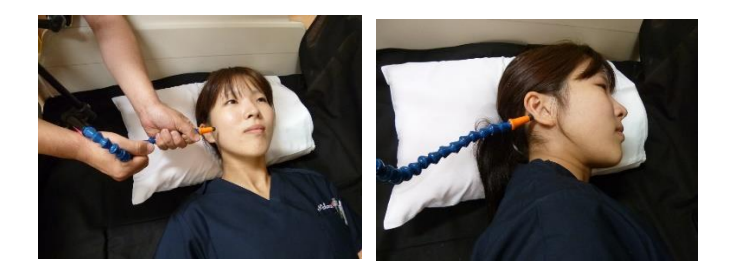

ポイントタッチの取り扱いは必ず両手にてグーズ ネックの調整を図ること。

回旋動作の操作は肢位により設置位置が異なる。 正中位以外の肢位では回旋動作に直行する位置は耳 朶となる。

\* マニュアル書 48 頁

#### 5.4.顔面

ひたい

停止、起始の位置を正確に観察する。 「停止」にアルミ箔を貼り付ける。

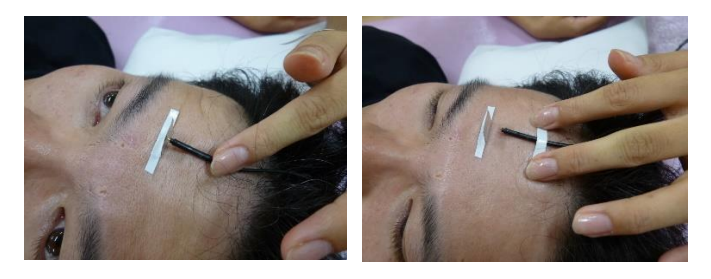

不動の部位にビニールテープにてケーブルを固定 する。

起始の位置は毛髪側にある初めの皺より頭髪側。

\* マニュアル書 50 頁

#### まぶた

アルミ箔の装着でまぶたの開閉動作を妨げない。

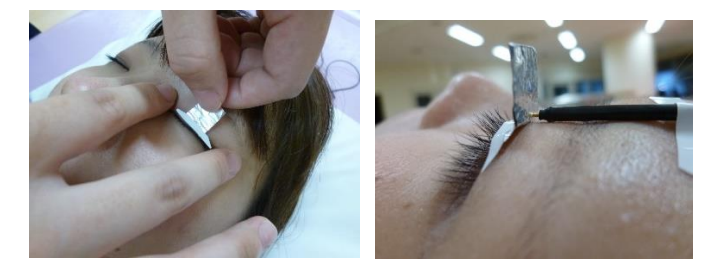

数回の動作で適切な位置を確認する。

\* マニュアル書 54 頁

設置の個所は介護者等には眉毛からどのくらいの 位置かを伝える。

- 6.ピエゾ・センサーの装着と脱着
- 6.1.装着の手順

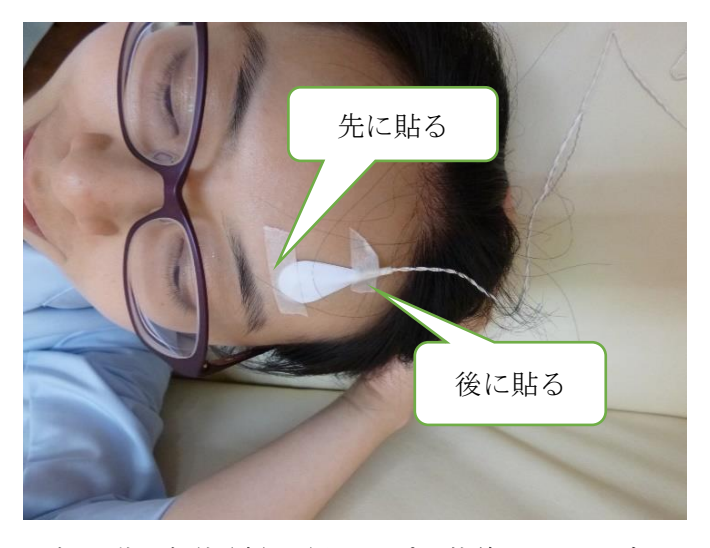

額の動く部位(先)に紙テープで装着し、ピエゾ・セ ンサーが動くことを確認した後に不動の部位(後)に 紙テープで装着する。

#### 6.2.脱着の手順

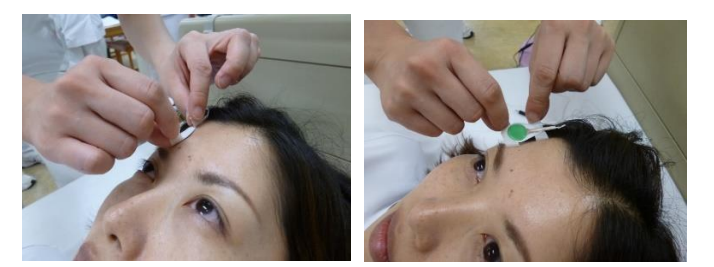

2つの紙テープの端をつまみ、手前に引きながら紙 テープを剥がす。

\* マニュアル書 52 頁

#### 7.再適合及び再評価

#### 7.1.ALS

概ね 2 年程度でスイッチの操作の変更が必要となる。 自動運動が効果的に発揮される肢位の評価

接点式の操作スイッチ(押しボタン式)の場合、現 状の継続が基本。

7.2.SCD,MSA

再適合はなく、随意運動が発揮される部位は唯一と なっている。

7.3.CVA

運動機能の向上と運動機能の低下 手掌部の機種変変更や他の身体部位へ変更

#### 8意思伝達装置の配置

画面を長時間見続ける状態は、不適切な配置が見つ める動作が眼球に負担を強いることになる。

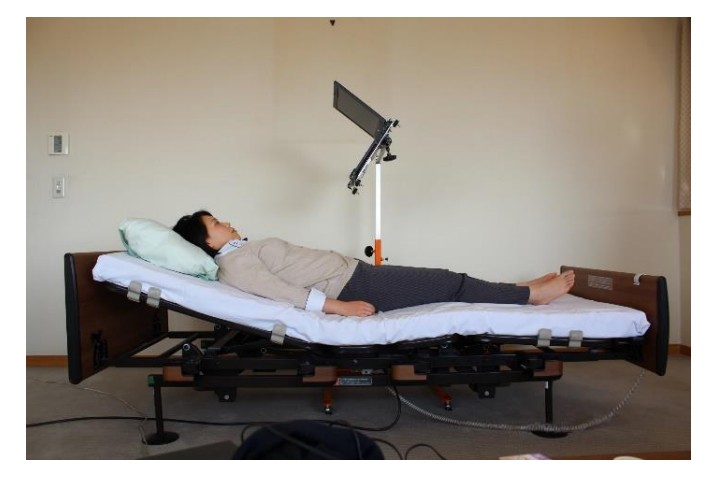

顔面に直交する位置が適切な場所となる。

\* マニュアル書 18 頁

#### 9.コミュニケーション障碍の支援

生活全般の広角的な視点で取り組む支援技術であ る。

#### 参考資料

三輪書店「意思伝達装置操作スイッチ適合マニュアル」

#### 「伝の心」の基本的な取扱いとトラブル対応について

基本的な機器の取り扱いとトラブルの対応につい ての説明書です。

- 1. 電源の操作について
- 2. 画面が動かない
- 3. 電源が入らない
- 4. Windows update について

#### 1.電源の切り方

家族や介護者が電源を切る場合、電源ボタン(図 1) で行うのではなく、スイッチの操作やマウス操作にて 「伝の心の終了操作」の手順で(図2)電源を切ります。

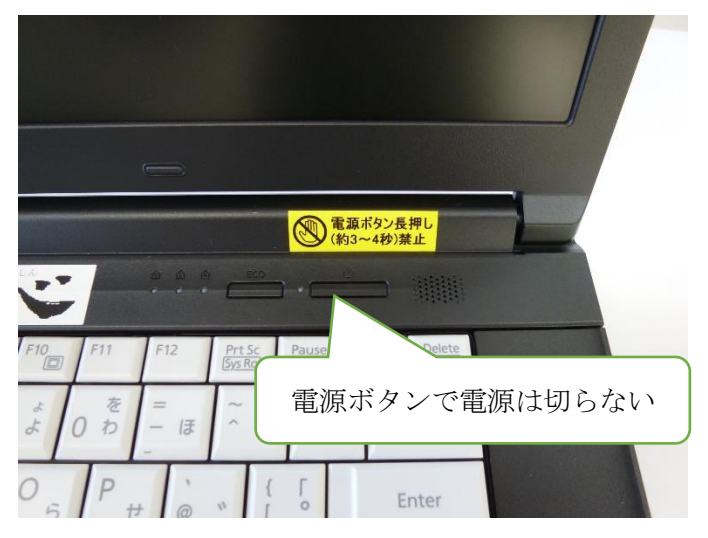

図 1.電源ボタン

電源ボタンは電源をつける時にだけ使用します。

必ず、メイン画面にある終了(電源断)を選んで電源 を切ります。

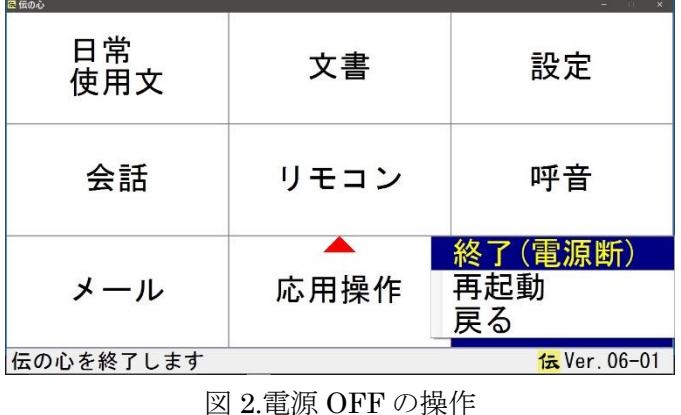

「再起動」未設定の場合は表記されず、「終了」「戻 る」のみ表記されます。(初期設定)

#### 2. スイッチの操作で画面が動かない

伝の心から警告音が鳴り出し、スイッチの操作がで きなくなる状態は、伝の心パソコン(図 4)とスイッチ ボックス(図 3)のいずれかの接続不良が主な原因です。

以下の手順に従って、接続状況を確認します。

#### 接続不良の警告音

スピーカーの音量が消音設定の場合、スイッチボッ クスの接続不良の警告音に気づかず、伝の心本体やス イッチのトラブルと間違えることがあります。

#### 2. 1. スイッチボックスの差し込みの確認

USB ケーブルの差込みが不十分な場合、スイッチボ ックスの LED が無点灯となり、警告音が鳴り続けま す。

念のために 2 か所の USB ケーブルの接続を差し直 します。

- 1. スイッチボックス(図 3)のケーブルの差し直しを 行い、警告音の停止と LED の点灯で解決です。
- 2. パソコンの差込口(図 4)の差し直しを行い、警告 音の停止と LED の点灯で解決です。

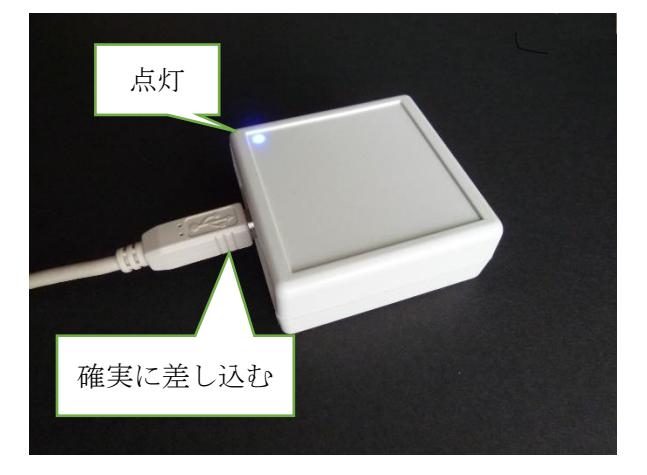

図 3.スイッチボックスの差込口

パソコン側の赤色マークの USB の差し込み口に静 かに奥まで確実に接続します。

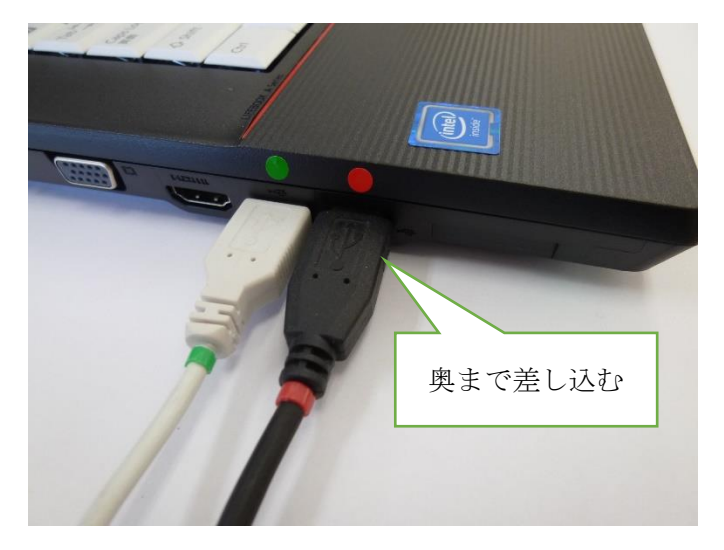

図 4.USB の赤印の差込口

- 3. 差し直しによってもスイッチボックスの LED が 点灯しない場合は、スイッチボックスの差込口や USB ケーブルの断線などの故障の可能性があり ます。プリンタなどの USB ケーブルに差し替え て確認する方法があります。
- 4. 差込口に USB ケーブルが過度に折れ曲がった配 線は、断線など故障の原因となりますので、時折 ケーブルの折れ具合を調整してください。
- 1.2.移動音はあるが、動かない

以下の作業は緊急避難の時以外は、使用しないこと。

- 1. パソコンのマウスパッドにて画面右上の端にあ る最小化の「\_」をクリックします。
- 2. スイッチの操作ができる画面に切り替わります。 介護者がマウス操作にて併用操作を行うと発生 することがあります。
- 3. 画面が最小化される場合は、下段タスクバーの 「伝」のアイコンをクリックし、伝の心の画面に 戻し、スイッチの操作ができることがあります。

|                          |                                | ■ 交響 - C:#Users#日内野七六¥Documents#DenNeSin¥文書¥新規交響20150718084559.rd |               |                   |                   |                     |                   |                   |                   |                   |
|--------------------------|--------------------------------|-------------------------------------------------------------------|---------------|-------------------|-------------------|---------------------|-------------------|-------------------|-------------------|-------------------|
|                          |                                |                                                                   |               |                   |                   |                     |                   |                   |                   |                   |
|                          | 「×」をクリックしない<br><b>OR WTIME</b> |                                                                   |               |                   |                   |                     |                   |                   |                   |                   |
|                          |                                |                                                                   |               |                   |                   |                     |                   |                   |                   |                   |
|                          |                                |                                                                   |               |                   |                   |                     |                   |                   |                   |                   |
|                          |                                |                                                                   |               |                   | 文書を終了しますか?        |                     |                   |                   |                   |                   |
|                          |                                |                                                                   |               |                   |                   |                     |                   |                   |                   |                   |
| 句                        | あ                              | か                                                                 | 古             | た                 | な                 | は                   | ま                 | ゎ                 | ら                 | わ                 |
| 漢                        | い                              | き                                                                 |               | ち                 | ΙΞ                | τv                  | $\partial\!+\,$   | KD                | L)                | を                 |
| 削                        | う                              |                                                                   | す             | っ                 | уþ                | 5 <sup>1</sup>      | む                 | ょ                 | る                 | hı                |
| 改                        | え                              | ゖ                                                                 | せ             | τ                 | $\hbar$           | $\hat{\phantom{1}}$ | め                 | ۰                 | れ                 |                   |
| $\blacktriangleleft$ )}} | お                              |                                                                   | そ             | と                 | $\sigma$          | ほ                   | ŧ                 | $\circ$           | ろ                 | 記                 |
| 戻                        | 盤                              | 移                                                                 | 編             | 削                 | 時                 | 頁                   | 削                 | 空                 | 送                 | 顔                 |
| $\Leftrightarrow$        | $\Leftrightarrow$              | $\Leftrightarrow$                                                 | $\Rightarrow$ | $\Leftrightarrow$ | $\Leftrightarrow$ | $\Leftrightarrow$   | $\Leftrightarrow$ | $\Leftrightarrow$ | $\Leftrightarrow$ | $\Leftrightarrow$ |
| 定型句を表示します                |                                |                                                                   |               |                   |                   |                     |                   |                   |                   |                   |
|                          |                                |                                                                   |               |                   |                   |                     |                   |                   |                   |                   |

図 5.「×」のクリックによる不具合画面

- 4. 電源をつけた最初のメイン画面以外では絶対に 「×」をクリックしない。画面表示(図 5)のトラブ ルが生じ、マウス操作にても元の状態に戻すこと が出来なくなります。
- 5. 伝の心が画面表示された状態で Windows キーを 押さないこと。電源マークが隠れた状態になる。

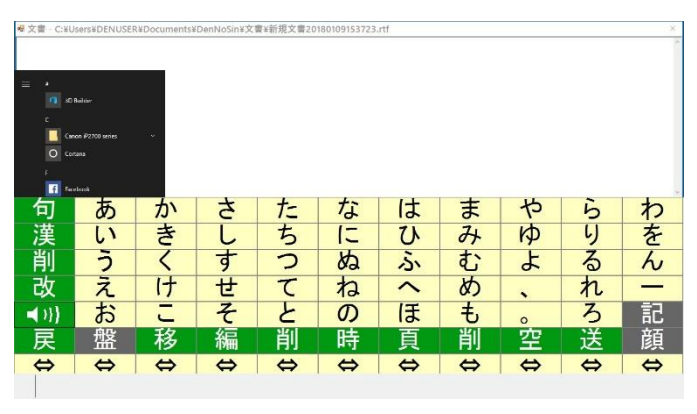

図 6.Windows キーによる画面の不具合

#### 2. 3. スキャン移動音もなく動かない

- 1. パソコンのマウスパッドにて伝の心の画面の「戻」 をクリックし、下段にある「終了」を選び、終了 の「はい」をクリックします。メイン画面にしま す。
- 2. メイン画面にある「終了」(図 6)を選び、「はい」 (図 7)を選びます。一連の作業はすべてマウスパ ッドでのクリック操作で行います。

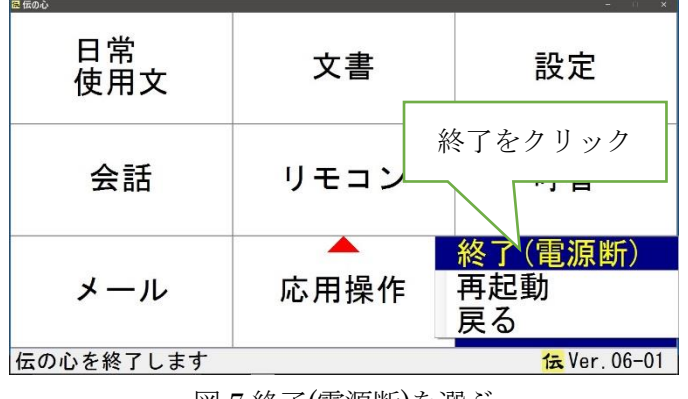

図 7.終了(電源断)を選ぶ

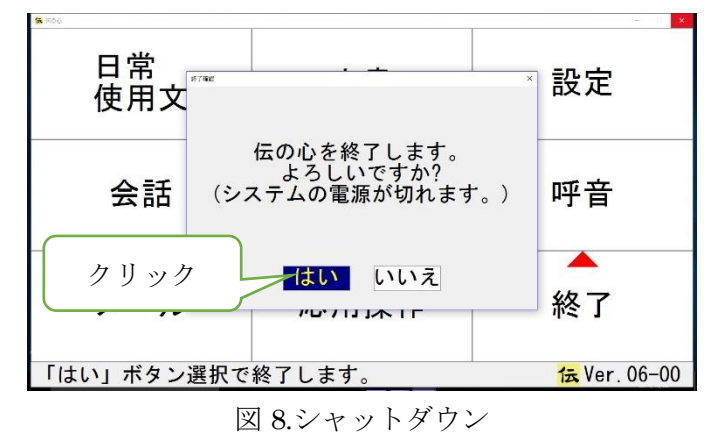

スキャンの動きに関係なく、「はい」をクリックします。

#### 3. 電源を入れ直して、正常に動作することを確認し ます。

#### 2.4.パソコンの強制終了

上記の対応ができない場合は、電源ボタンを電源が 切れるまで押し続けます。この時、ハードディスクの アクセスを示す LED が消灯していることを確認して から行います。

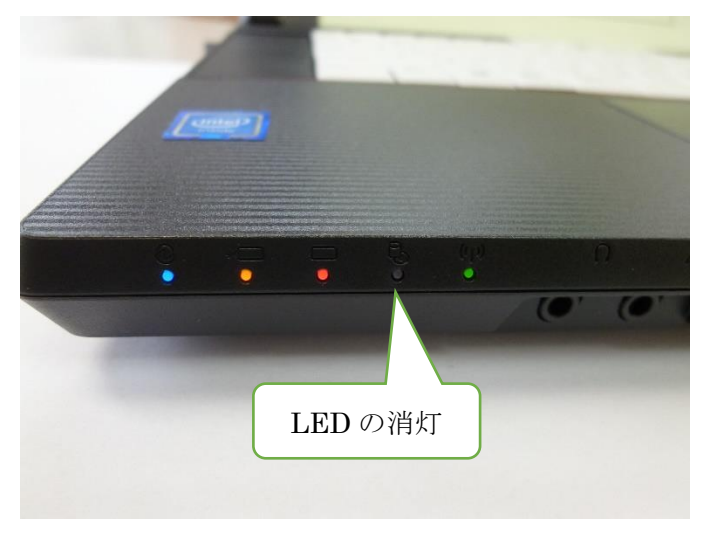

すぐに電源ボタンを押さずに 10 秒以上の経過後に 電源を入れ直します。

可能な限り、この解決方法を避けてください。「強制 終了」を繰り返し行うと伝の心の動きがさらに不安定 となることがあります。

電源の入れ直しなどの措置によっても状態が変わ らない場合は、お預かりによる修理対応となります。

また、呼び鈴や分岐装置も動かない状態は使用して いるスイッチの故障が考えらます。

#### 3.電源が入らない

#### 3. 1. 使用中に突然電源が切れる

電源コードの差し直しをします。差し直しでパソコ ンの充電の橙色 LED が点灯に変われば、バッテリー の充電切れによるトラブルのため、解決されます。

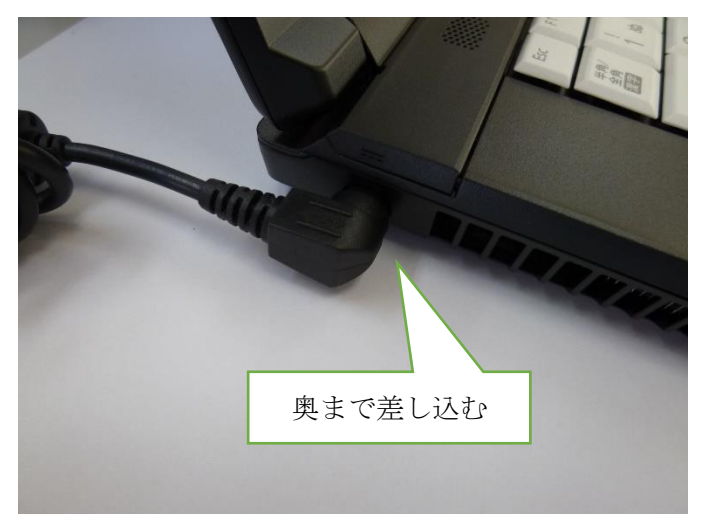

図 10.パソコンの差込口

電源コードを AC アダプタに差し込み直す。

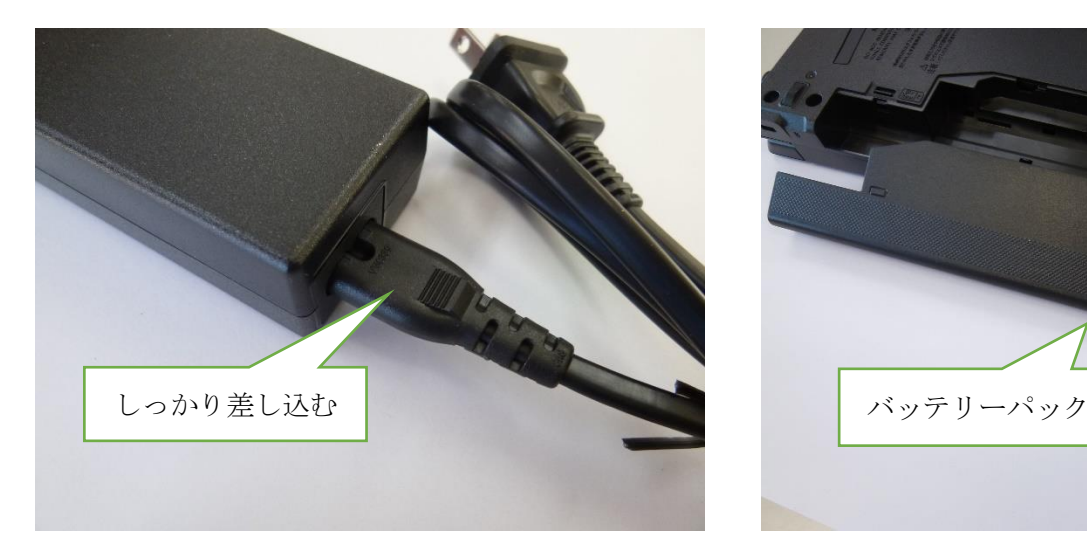

図 11.AC アダプタの差込み

パソコンの充電状態はパソコン前面にある LED の 点灯色で確認します。

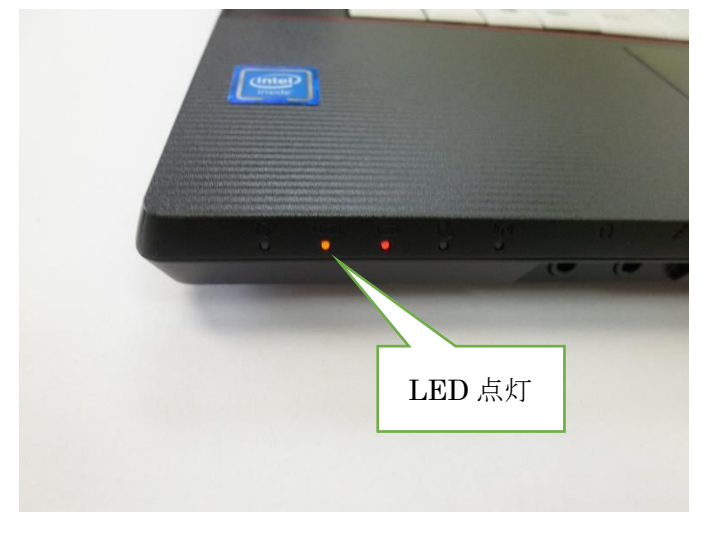

図 12.充電 LED の点灯

#### 3. 2. 電源ボタンを押しても電源が入らない

バッテリーパックのトラブルが原因は、極めて稀な ことです。

パソコンを裏面にしてバッテリーパックの取り外 作業を行います。

1. 伝の心の電源コード以外の接続しているケーブ ルをすべて外してから、パソコンの側面に取り付 けてあるバッテリーパックを外します。

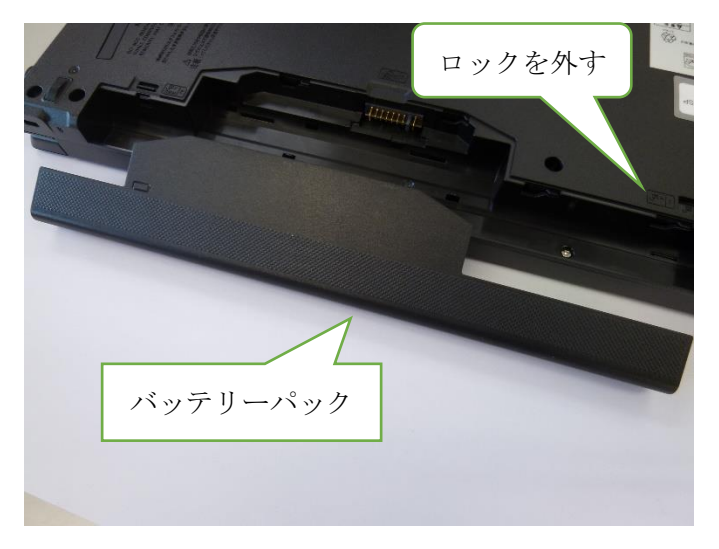

図 13.ノートパソコンの裏面

- 2. バッテリーパックを取り外して電源を入れます。
- 3. 伝の心が途中まで立ち上がり、「スイッチが接続 されていません」と表記されます。
- 4. 「接続されていない」警告文にある「OK」をマウ スでクリックするとデスクトップ画面になりま す。

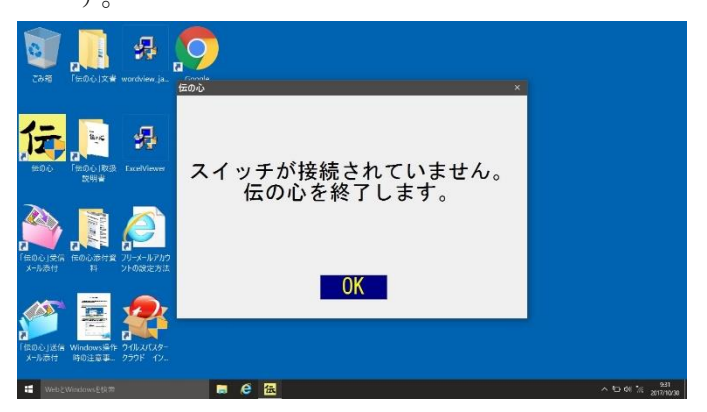

図 14.起動画面

マウスパッドに触れマウスカーソルを表示します。

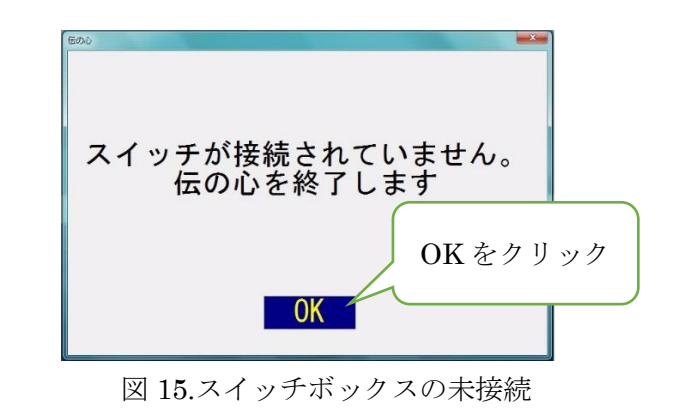

5. Windows キーを押して、シャットダウンの作業を

#### マウスパッドにて行います。

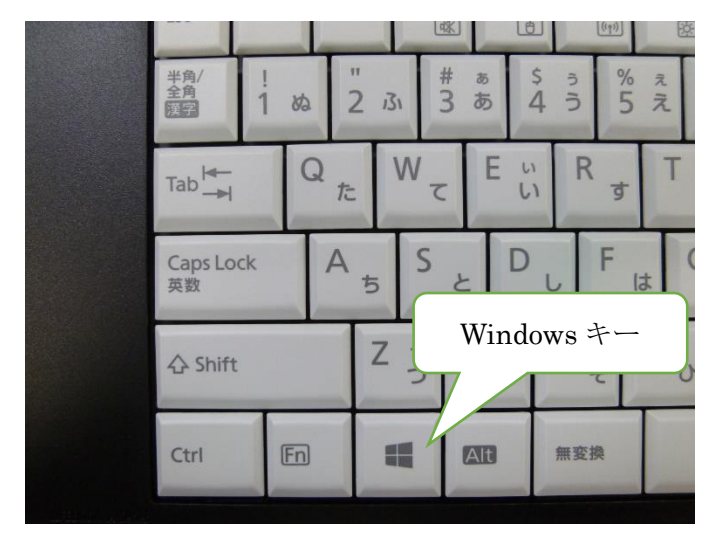

図 16.Windows キー

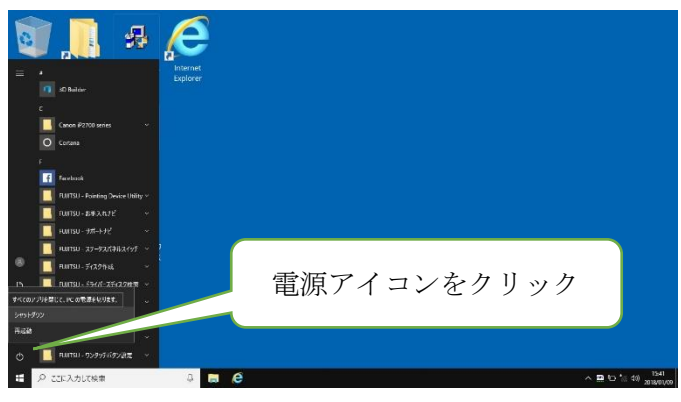

図 17.電源アイコン シャットダウンをクリックします。

- 6. 電源コードを抜いてバッテリーパックを装着し、 スイッチケーブルなどを全て接続し直します。
- 7. 伝の心が正常に立ち上がるのを確認してからパ ソッテルなどの固定台に戻します。
- 8. バッテリーパックを外した状態でも電源が入ら ない場合は、メーカーへの修理対応となります。

#### 4.電源 24 時間のつけっぱなしは避けます

電源は1日に1回は最低限、切る必要があります。 「呼ぶための目的」として 24 時間稼働の使用は、故 障の原因となりますので、避けてください。

人を呼ぶための機能だけでなく、意思疎通なども同 時に奪われるリスクがあります。

取扱説明書の最終ページにパソコンの使用にあた

っての寿命に関する記載がありますので、一読願いま す。

#### 5. 伝の心の強制終了

インターネット接続などの設定作業は伝の心を強 制終了して行います。

伝の心画面のみの終了は、メイン画面で行います。 (製造元は「伝の心停止」と表記)

1. Ctrl キーを押しながらマウスパッドで右上端に ある「×」(図 16)をクリックします。

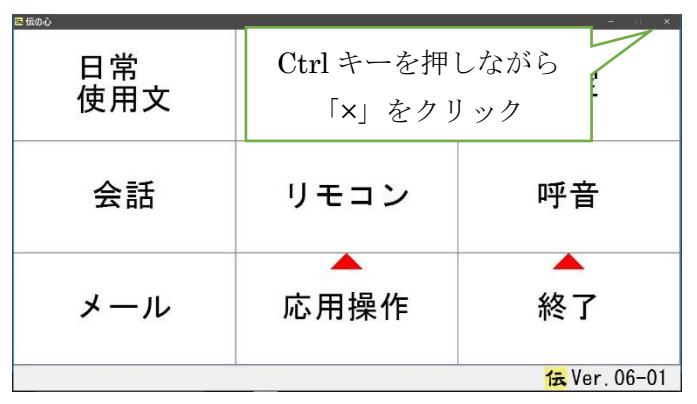

図 18.デスクトップ画面に切換え

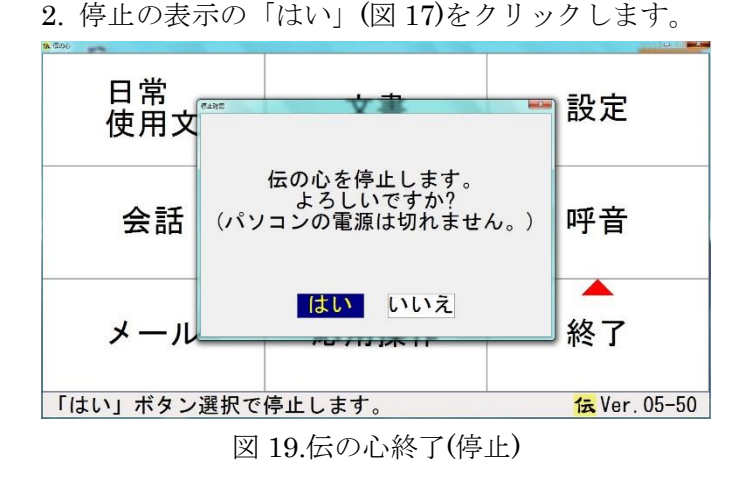

3. デスクトップ画面の表示に変わります。

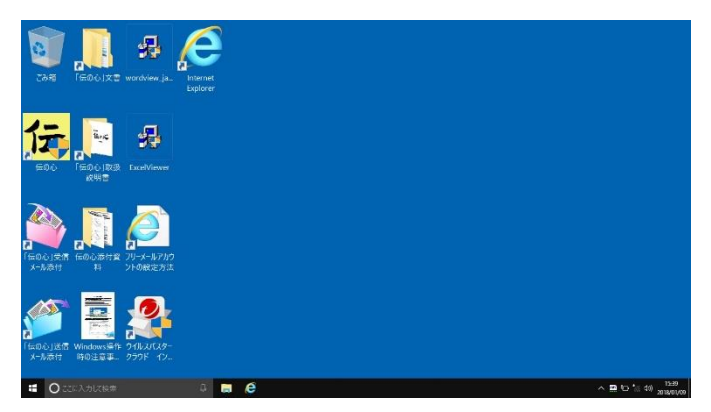

図 20.デスクトップ画面

#### パソコンの強制終了

タスクマネージャーを介しての電源 OFF の操作を行 います。

1.[Ctrl]と[Alt]キーを押しながら、[Delete]キーを 1 回 押します。

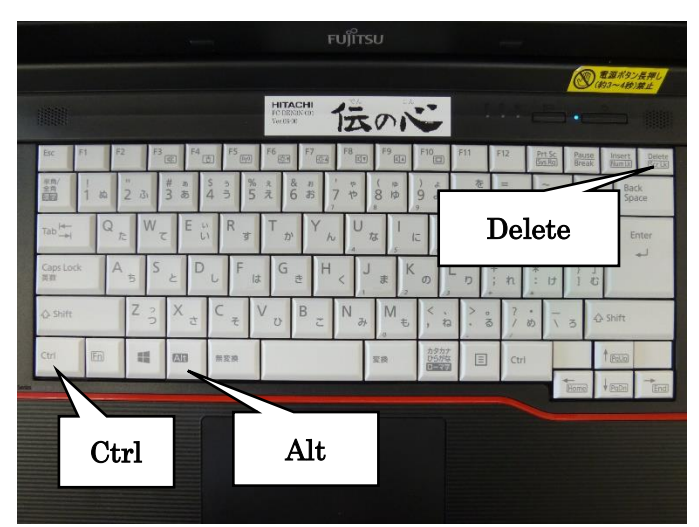

図 21.タスクマネージャーの操作

2.タスクマネージャーの画面に切り替わります。

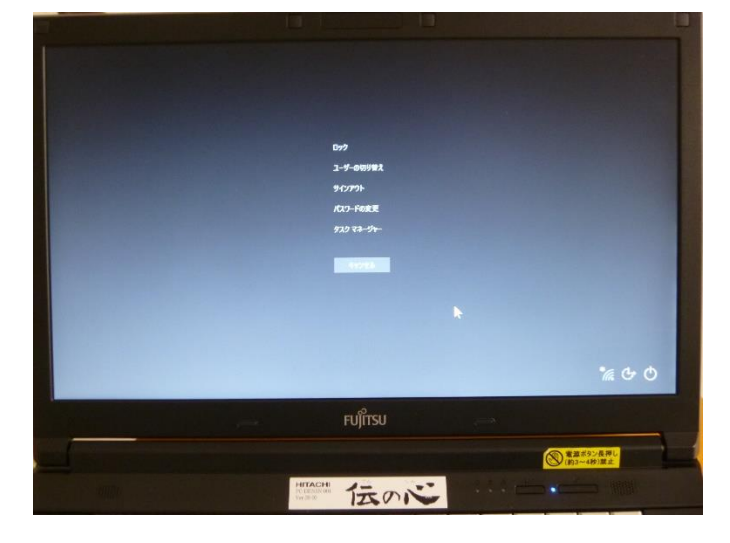

図 22.切替え画面

3.画面右下の電源アイコンをクリックします。

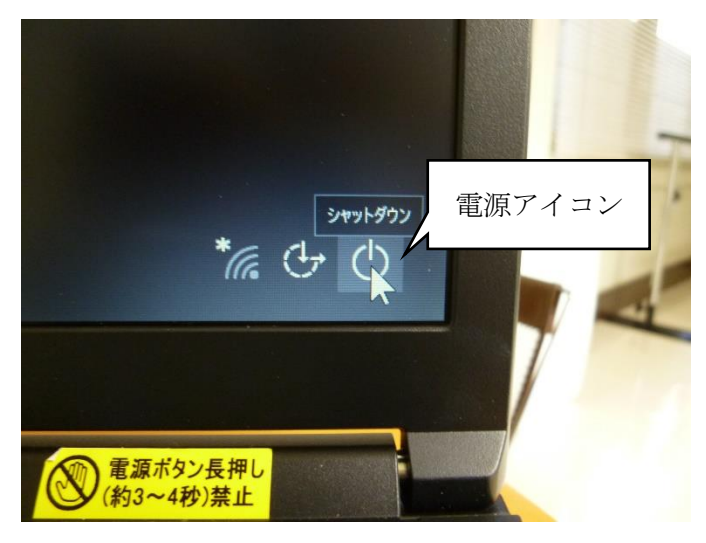

図 23.電源アイコン

#### 6. 伝の心の使用環境

ご使用者ならびに支援者の皆様へ「伝の心」ご使用 上の注意事項の資料に 12 項目にわたる注意事項が記 載されています。

#### 6.1.バックアップ用メモリー

バックアップ用メモリーは取り外さないで下さい。 バックアップの機能は、設定した状態での終了操作 時の電源を切る際に発揮されます。

初期値の設定一週間となっています。

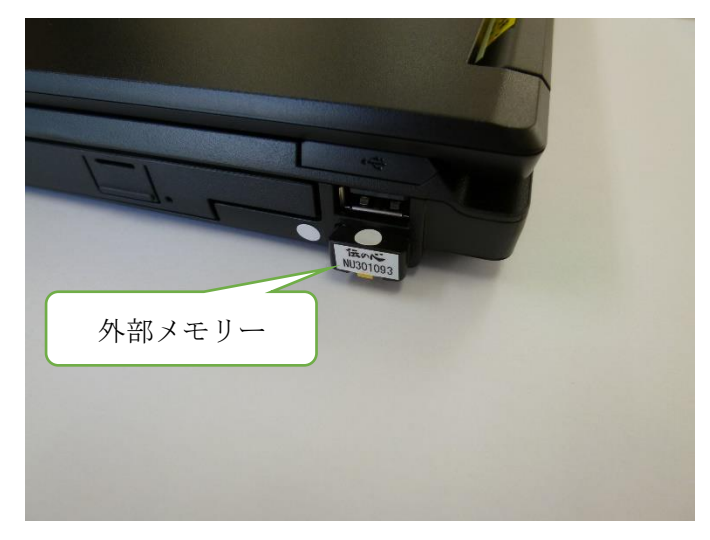

図 24.バックアップメモリー

#### 6.2.初期設定

スピーカー音量を下げる、モニターを暗くする場合

に行う簡便な方法です。

初期値は以下の通り。

- 1. 音量:最大
- 2. 明度:最大
- 3. 省電力機能:無効
- 4. キーボード:かな入力(ローマ字入力ではありませ ん)

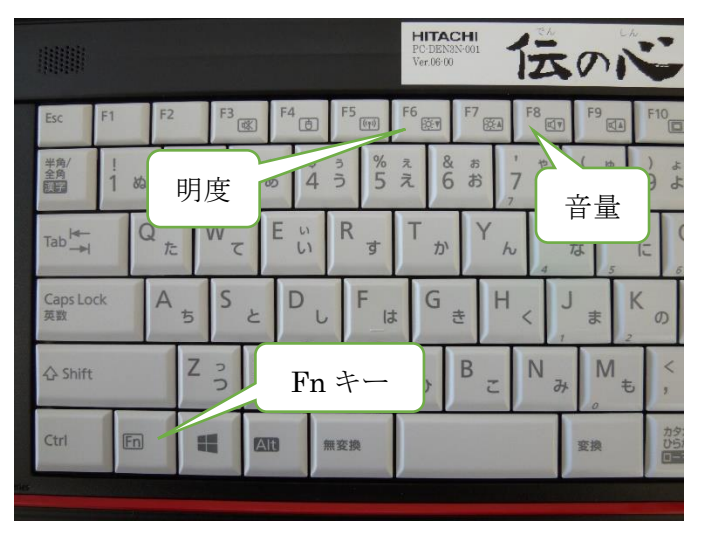

図 25.明るさ、音量の微調整

明るさの調整は[Fn]キーを押しながら、F6 や F7 キ ーを押す。

音量の調整は[Fn]キーを押しながら、F8 や F9 キー を押す。

#### 6.3.Windows update

Windows update は、伝の心の動作環境に影響を及 ぼす場合がありますので、自動設定の機能は無効にな っています。

Windows update を行う際は、伝の心のホームペー ジに掲載されている「Windows update 適用に関する お知らせ」をご確認の上、手動で update を行ってく ださい。

#### 1. 顔ペ文字

顔面の 5 か所の部位を50音の行文字列に時計回りで振り当て、その部位の指差しにて文字綴りを行う.

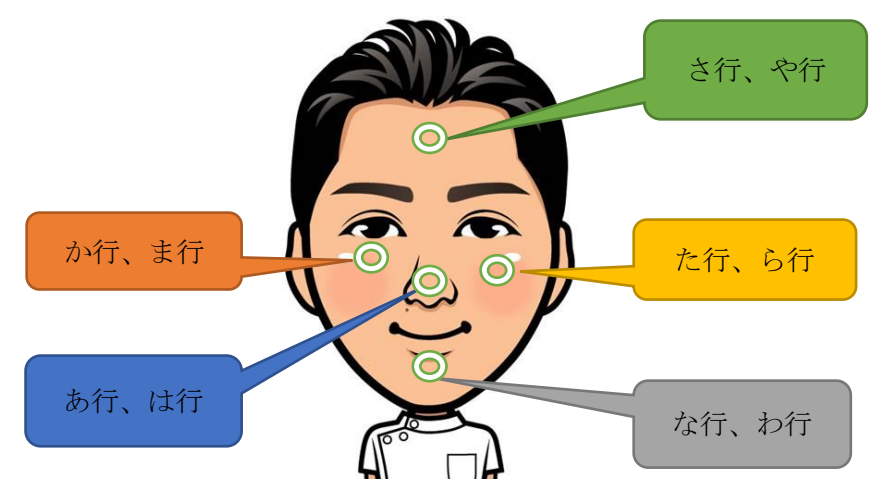

50音表一覧の2分割

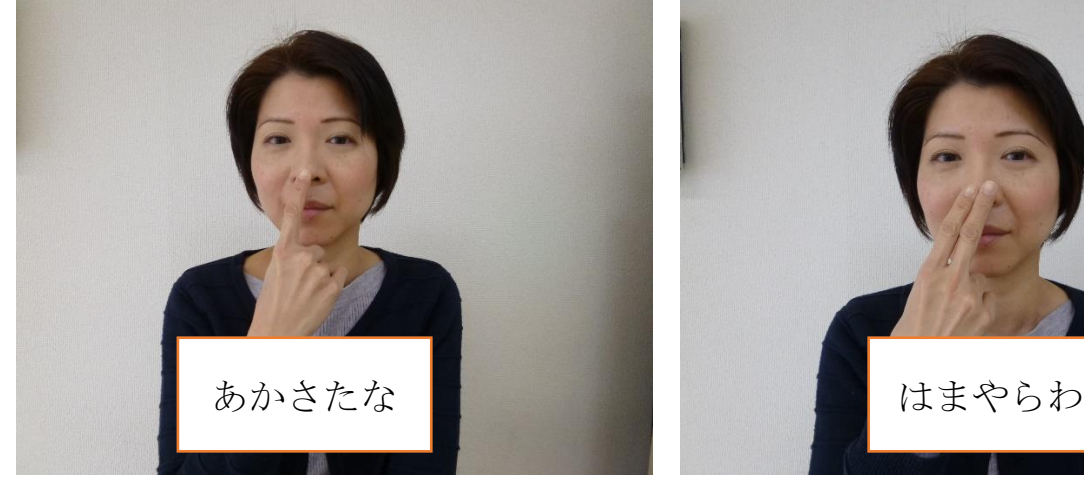

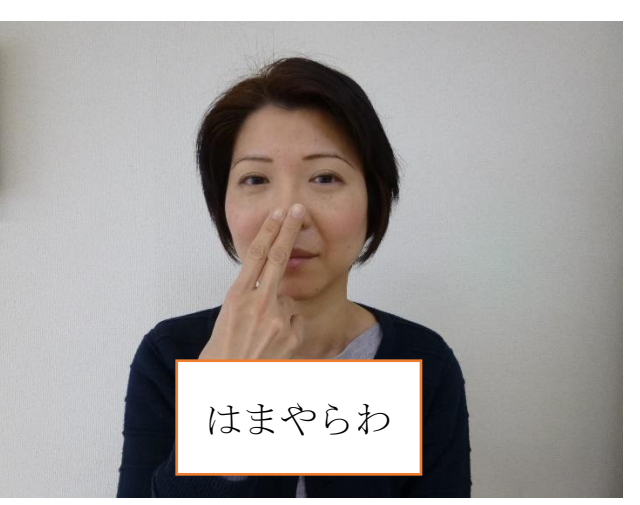

一本指の指さしは、50音表前半の「あかさたな」 二本指の指さしは、50音表後半の「はまやらわ」

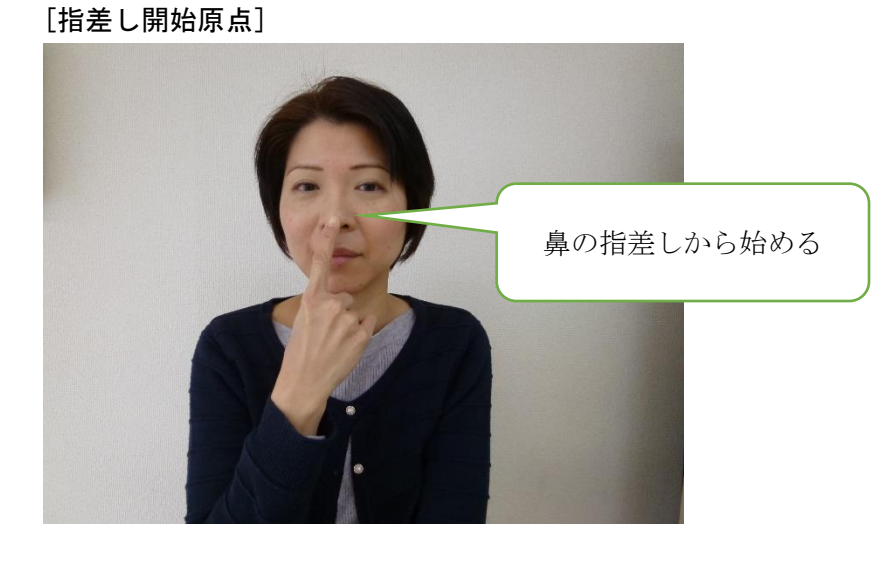

鼻が指差し移動開始の原点となる

一本指の指さしで合図があれば、「あかさたな」行文字列となり、無反応であれば二本指の指さしに変える. 二本指の指さしで合図があれば「はまやらわ」行文字列となる.

身体部位の指差しは当事者の「時計回り」の回転で合図を得るまで順次指差し移動する. 右手で指さしをするため、滑らかな動きは右に手を引く動作となり、右頬が次の行頭の配置としている. 指差しの時には声に出しながらまたは無発声の口の動きを添えて当事者が理解しやすいようにする.

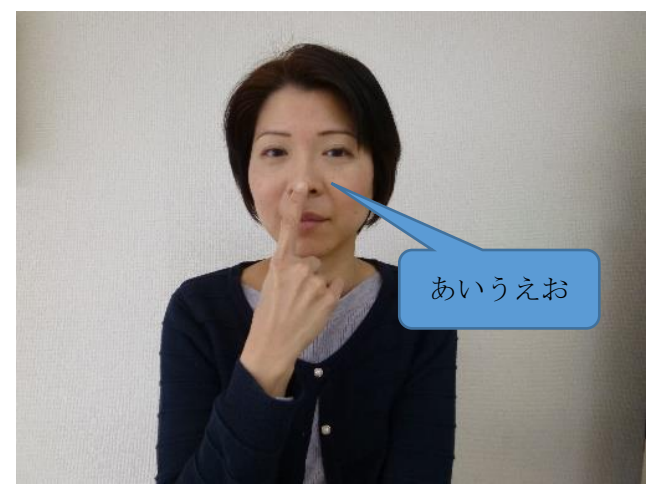

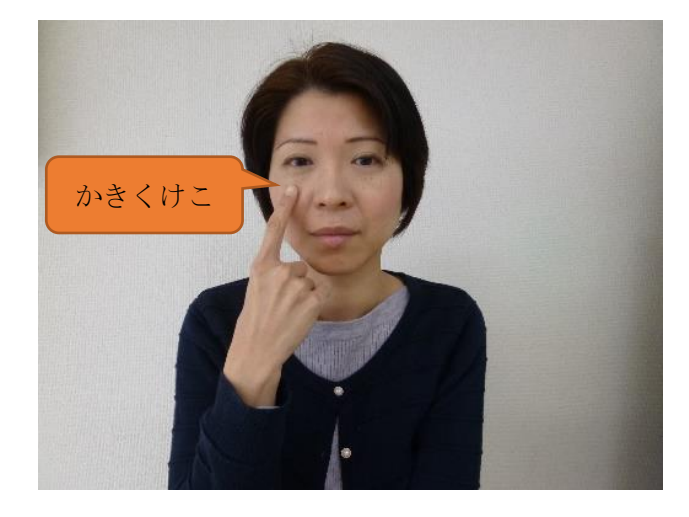

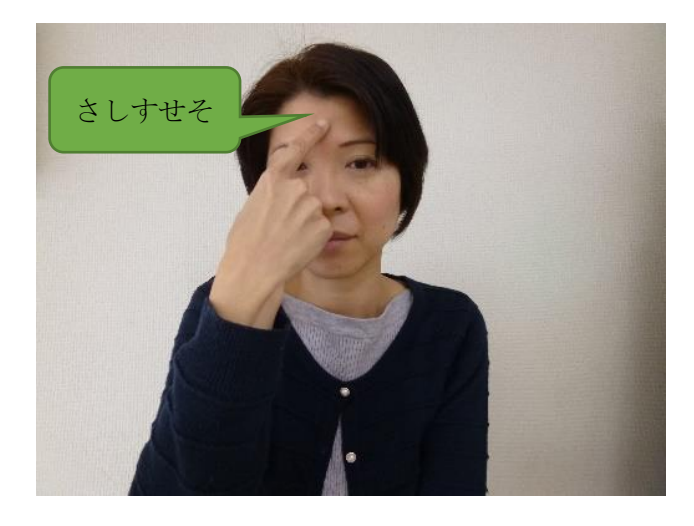

[50音表前半部] アンチュー アンチュー アンチュー しゅう 鼻…あ行、右耳…か行、頭頂…さ行

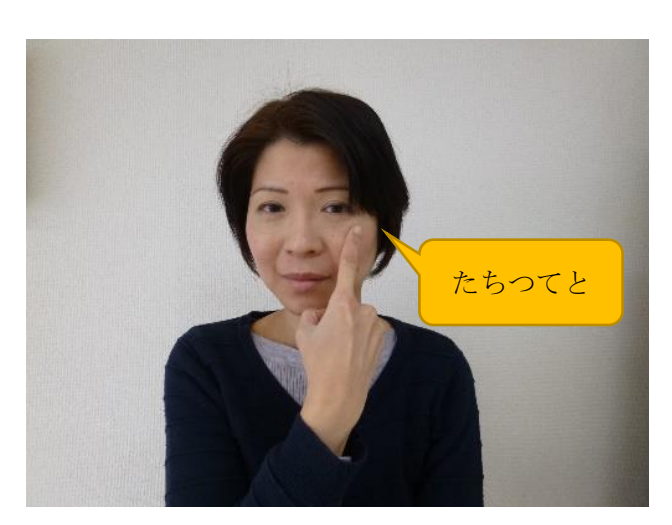

左耳…た行、下顎…な行

[50音表後半部]

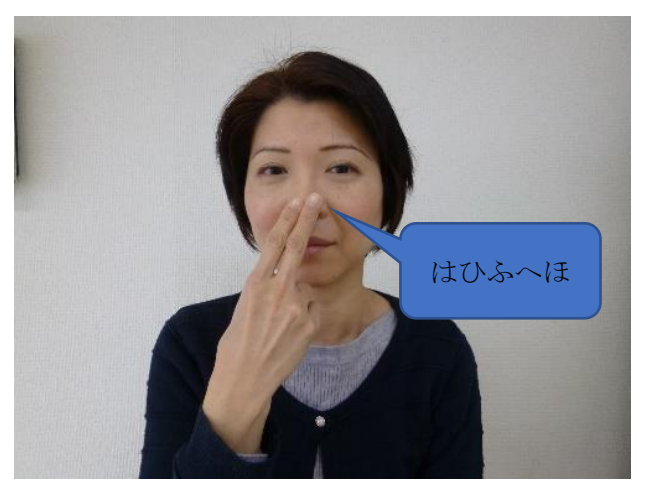

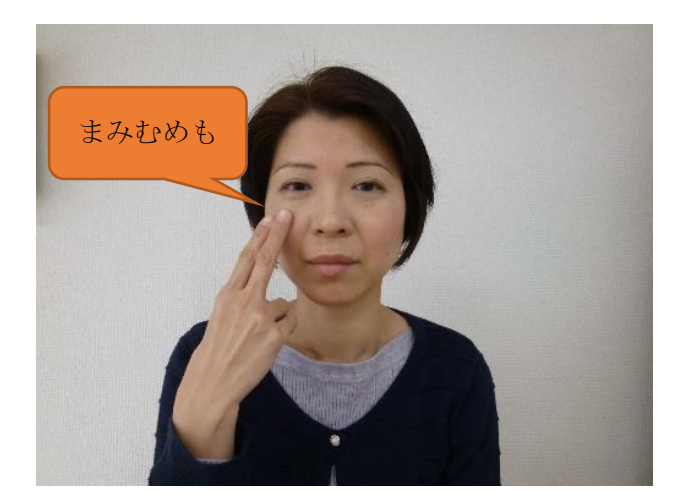

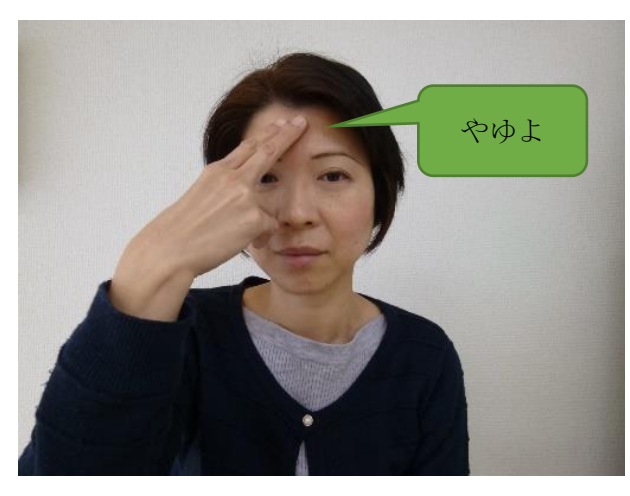

鼻…は行、右耳…ま行、頭頂…や行

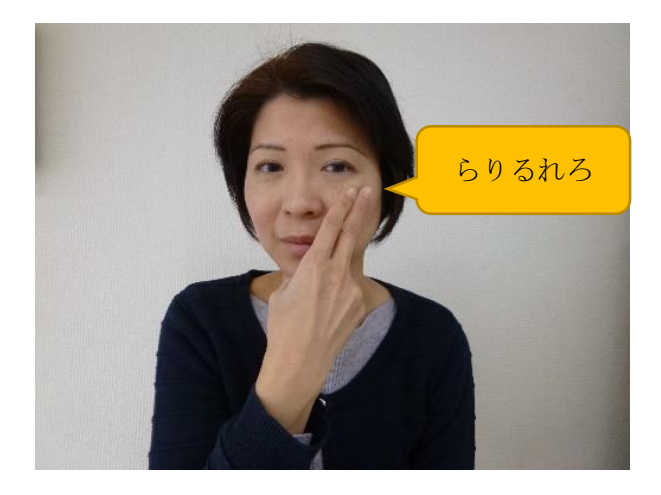

![](_page_49_Picture_4.jpeg)

左耳…ら行、下顎…わをん

#### [濁音]

指差しの位置から横へ少しずらす

![](_page_49_Picture_8.jpeg)

「か」の位置で合図を得た確定音を確認後に濁音の有 無について確認する

![](_page_50_Picture_0.jpeg)

![](_page_50_Picture_1.jpeg)

母音段の確定合図の後に濁音の可能性がある場合、指 し示した位置から横へ少しずらす

#### 濁音の確認手順

横移動に合図があれば濁音、無はん腕あれば清音とな る.

![](_page_50_Picture_5.jpeg)

![](_page_50_Picture_6.jpeg)

「す」の合図後に横移動の時にさらに合図が得られる と「ず」となる. 無反応であれば、「す」となる.

[拗音、半濁音]

![](_page_50_Picture_9.jpeg)

![](_page_50_Figure_10.jpeg)

拗音「っ」は濁音位置からさらに大きく横へずらす 小さな「っ」の場合、「つ」確認後にさらに大きく横移 動の時に合図が得られれば拗音となる.

小さな「ゃ、ゅ、ょ」は、文字確認を横へずらす(横移 動)の時に合図が得られれば拗音となる.

#### 半濁音

ぱ行

横移動の濁音後に合図がない時に更に横移動の時に 合図があれば半濁音の「ぷ」となる 反応がない時は「ぶ」となる

![](_page_51_Picture_5.jpeg)

![](_page_51_Picture_6.jpeg)

#### [長音]

長音の割り当てはないが、必要であればルールを決め る.

ショートケーキ…しょうとけいき、しょおとけえき

発音記号のため、わ行列に割り当てた「を」を省略し、 「わ、ん」の2音でも良い.

[代用音] づ→ず、を→お、ぢ→じ

発信終了の合図 句読点及び発信終了…検討中

#### 次の文字列が同列

繰り返し動作の煩雑さを解消するため、開始原点を確 定文字列からとし、次に「あ行」の基本原点からに移 動する.

例文として:

「たった…」、「まもる」や「はは」など繰り返し文字 列は低頻度であるが状況判断に応じた手法もある. 指差しの省略形として確定位置からの開始する方法 もある.

![](_page_51_Picture_17.jpeg)

確定位置で合図が得られる時は「た行」から始め、合 図がない時は開始原点の指差しにする.

#### 使い方

- 1. 開始原点の鼻を1本指で指差し、合図がなければ 2本指の指差しにする
- 2. 1本・2本の合図があれば、鼻から順次時計回り で合図が得られるまで移動する
- 3. 開始原点の指差しに当事者の眼球横移動が見て 取れる場合は、2 本指にする方法もある
- 4. 指差しの部位で合図が得られたら、その部位で指 先を合図が得られるまで軽く叩き続ける
- 5. 確定後、濁音の可能性がある場合、指先を横へず らし合図があれば濁音となる
- 6. 開始原点の鼻の位置に1本指で指差しに戻り、指 差しの順次移動を繰り返す

注)

濁音を当事者の瞬き2回にする、行頭確認後はその段 の読み上げだけとするなど簡便となるルールを作る など使用法にこだわる必要はない.

医師として考える患者さんとのコミュニケーション

医療法人聖愛会 松山ベテル病院 脳神経外科医師 木村英基

多くの神経難病の方々が苦しまれる要因のなかで、コミュニケーション障害、困難が最 も大きい問題であるといっても過言ではないだろう。 構音障害、気管切開による音声言 語機能の喪失、および四肢の運動機能障害により、コミュニケーション機器の使用も困難 となっていくなかで、精神面でも孤立状況に追い込まれて行かれることは、想像に難くな い。 特に、先行きの問題についても不安そのものを語り合うことのできる環境を持って おられる方はどれほどおられるだろうか。 残念ながらこれらの問題において「医師」の 立場で支援できることはほとんどないに等しい。

医師として考える「コミュニケーション」支援を考えるとき、1)緊急時に(=いつで も) 2)本人の能動的な意思により 3)確実な意思伝達が可能でなければ最低必要条 件を満たしたコミュニケーション手段とは言えないと思う。 さらに、「人間」、ひとのあ いだ と書かれるが他の人とのかかわりの中でしか生きることができないように創られて いる私たち一人ひとりの生きる意味、生きがい、を考えるとき、4)周囲の人(特別な能 力があったり特殊な機器を操作できるとはかぎらない)との双方向コミュニケーションが とても重要と考える。 現時点で実用化されているコミュニケーション支援機器はこの 意味で満足できる状態とは言い難い。私は手足がほとんど動かなくなってくる方々にとっ てこれらをある程度満たす手段としては、多くの患者様が最後まで保たれる眼球運動機能 を利用した「視線入力」が最適と考えてきた。しかしながら、正直なところ私のところで はこれを十分に使いこなしてくださる患者様は現在までいらっしゃらなかった。その原因 は私たちの支援スキルの未熟さ、看護、介護スタッフの協力が得られ難いことなどがあげ られるがいまとなって考えると機器の能力不足によるところが大きいと思われた。最近に なって、二人の方がマイトビーを申請、受理され使用開始できている。10 年近く前から私 たちが自己流に手掛けてきた機器ではほとんど実用的に使用していただくところまではい かなかったのに、この機器のおかげでやっと目鼻が立ってきたという感じである。そのよ うな状況の中で、広島県のユニコーンという会社からミヤスクというシステムが販売され た。この機器は tobii とほぼ同等の機能を持ちつつ、補装具扱いで入手可能、(おそらく 4 万円以下の自己負担で)であり、デモ機を使用させていただく機会を得たので、その使用 感想なども含めてご紹介したい。

さらに、Total Locked in Syndrome と呼ばれる、眼球運動も不可能となってこられた 方に対してはまだ Future Technology と言わざるを得ない状況ではあるが BMI Brain Mchine interface についても紹介させていただき、この疾患のエンドポイントが絶望的 な孤独状態にはならないよう技術革新がなされてきていることを報告したい。

医療法人財団 尚温会 総合リハビリテーション伊予病院 リハビリテーション部 作業療法士 余吾政宏

【プロフィール】

- H13 年 3 月 高知リハビリテーション学院 作業療法学科 卒業
- 同年 4 月 医療法人財団 尚温会 伊予病院 入職
- H16 年 4 月 佛教大学 社会学部社会福祉学科 卒業

現在に至る

【概要】

当院におけるコミュニケーション支援は、難病の患者さんのみならず、様々な形でコミュニ ケーションに問題を抱える症例に出会うことが多い。時に透明文字盤を利用したり、特殊ス イッチを用いてコールを押すことや、意思伝達装置を導入するなど、生活場面で第三者との 繋がりを図る対応が求められます。それらの関わりを通した症例またはコミュニケーショ ンツールを紹介する。

「コミュニケーションと意思決定」

武田行雄 (愛媛障害フォーラム 事務局員)

≪プロフィール≫

社会福祉士、1998 年より松山市全身性障害者介護人派遣事業にてホームヘルパー・ガイド ヘルパーとして勤務。その後、介護保険、介護支援専門員などを経て、現在は、全国重度障 害者相談支援協会にて相談支援専門員として勤務、他、愛媛県社会福祉士会 理事、全国移 動サービスネットワーク 理事